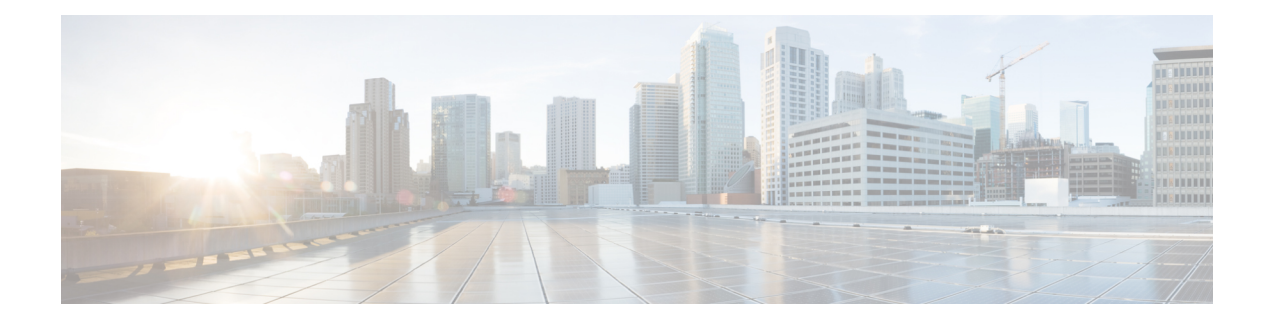

# **Cisco IOx Local Manager Pages and Options**

This chapter provides detailed reference information about the pages and options that are available in Cisco IOx Local Manager.

This chapter includes these sections:

- Cisco IOx Local [Manager](#page-0-0) Tabs, on page 1
- [Applications](#page-1-0) Page, on page 2
- App [Groups](#page-4-0) Page, on page 5
- Remote Docker [Workflow](#page-5-0) Page, on page 6
- [Docker](#page-12-0) Layers Page, on page 13
- [System](#page-14-0) Info Page, on page 15
- [System](#page-15-0) Setting Page, on page 16
- System [Troubleshoot](#page-17-0) Page, on page 18
- IOx [Tools](#page-20-0) Page, on page 21
- [App-ID](#page-21-0) Page, on page 22

# <span id="page-0-0"></span>**Cisco IOx Local Manager Tabs**

Cisco IOx Local Manager includes the following main tabs in its menu bar. You use these tabs to access the Cisco IOx Local Manager pages:

- **Applications** tab—Displays the Applications page, displays general information about the Cisco IOx apps that have been uploaded to the host system, provides options for managing and administering them, and provides an option for adding a new app.
- **App Groups** tab—Displays the App Groups page, which provides options for creating and managing app groups. An app group is a set of apps with different Docker images that is defined in a Docker Compose yaml file.
- **Remote Docker Workflow** tab—Displays the Remote Docker Workflow page. This page provides access from your local PC to Docker apps on the host system so that you can develop, test, and troubleshooting these apps. It also lets you create Docker app profiles and perform related activities.
- **Docker Layers** tab—Displays the Docker Layers page.For host systems that are running Cisco IOx 1.x, this page lists the Cisco cartridges that have been installed on the host system, displays general information about these cartridges, and provides options for installing, deleting, and obtaining additional information about them. For host systems that support Docker type apps, this page also displays information about

the Docker layers that are used by all applications that are installed on the host system, and provides an option for deleting unused layers.

- **System Info** tab—Displays the System Info page, which provides hardware, software, network, and resource information that relates to the host system.
- **System Troubleshoot** tab—Displays the System Troubleshoot page, which provides options for reviewing events, errors, and diagnostic information on the host system, and managing and obtaining log files and related information for troubleshooting.
- **IOx Tools** tab—Displays the IOx Tools page provides, which provides options for converting an app that is in OVA file format to a Cisco IOx package that can be deployed on a device via Cisco Local Manager.
- **System Setting** tab—Displays the System Settings page, which provides information about the range of NAT IP addresses that are reserved for app, and provides options for managing SSL connections and app signature validation.
- *App-ID* tab—When you click the **manage** option on the Applications tab for an app, a tab with the ID of that app is added to the menu bar. The *App-ID* tab displays the *App-ID* page, which provides access to pages for viewing information and performing other activities that relate to a specific app.

To remove an *App-ID* tab from the menu bar, hover your mouse over the tab and click its Close button, which appears as an X in the tab.

On Cisco IOx Local Manager pages:

- You can click any field title in a table that displays rows of information to toggle the information in that table in ascending or descending alphabetical order by that field.
- On most pages that display information in multiple areas, you can click an area title to expand or collapse the information in that area.

## <span id="page-1-0"></span>**Applications Page**

The Applications page lists the Cisco IOx apps that have been uploaded to the host system, displays general information about these apps, and provides options for managing and administering them.

It also provides buttons for adding an app and refreshing the page.

To access the Applications page, choose **Applications** from the Cisco IOx Local Manager menu bar. The following table describes the fields and options that are available on this page.

#### **Table 1: Applications Page Fields and Options**

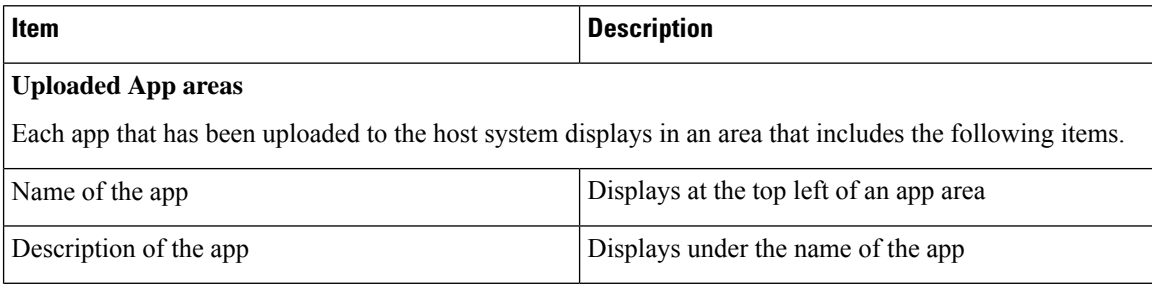

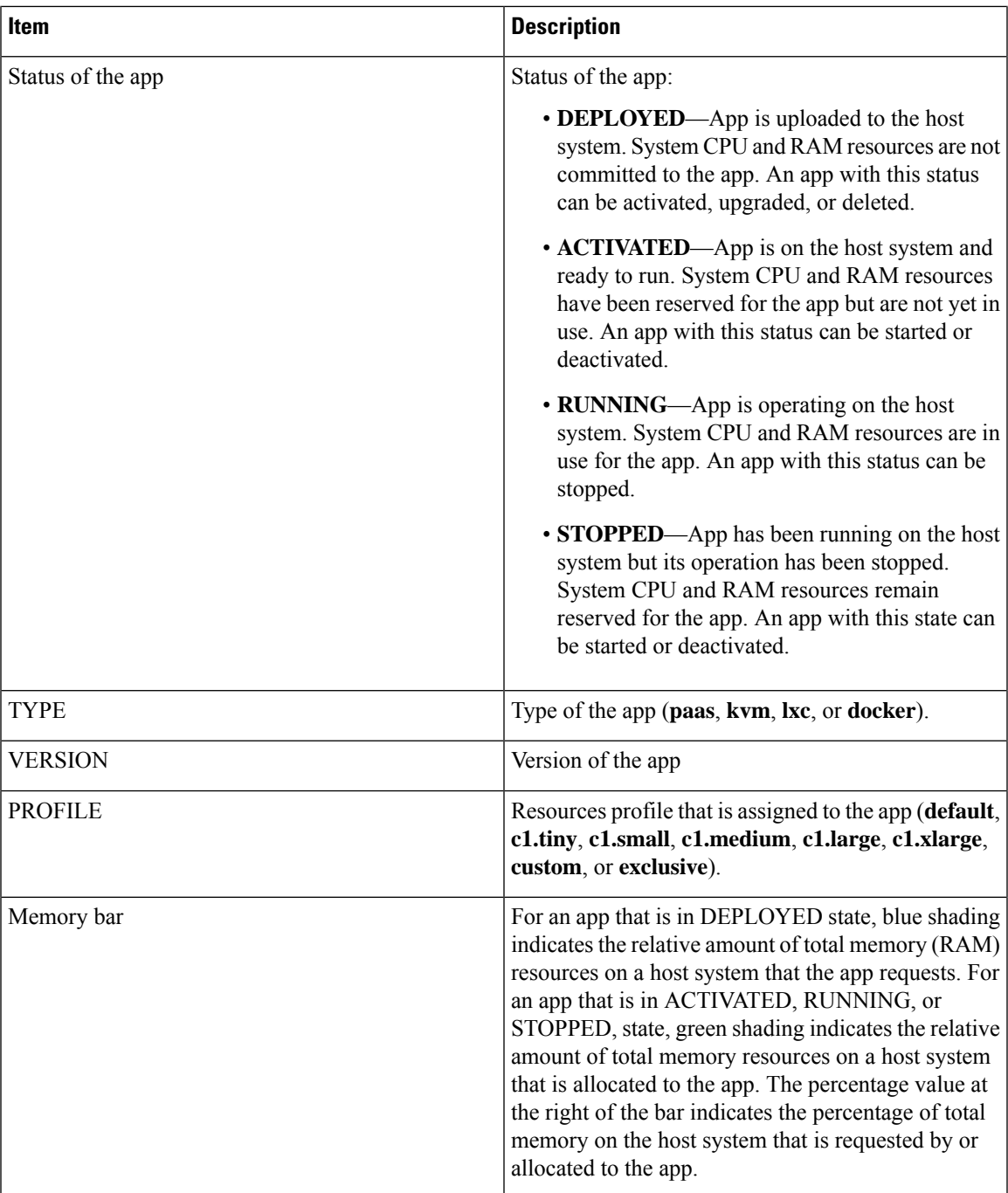

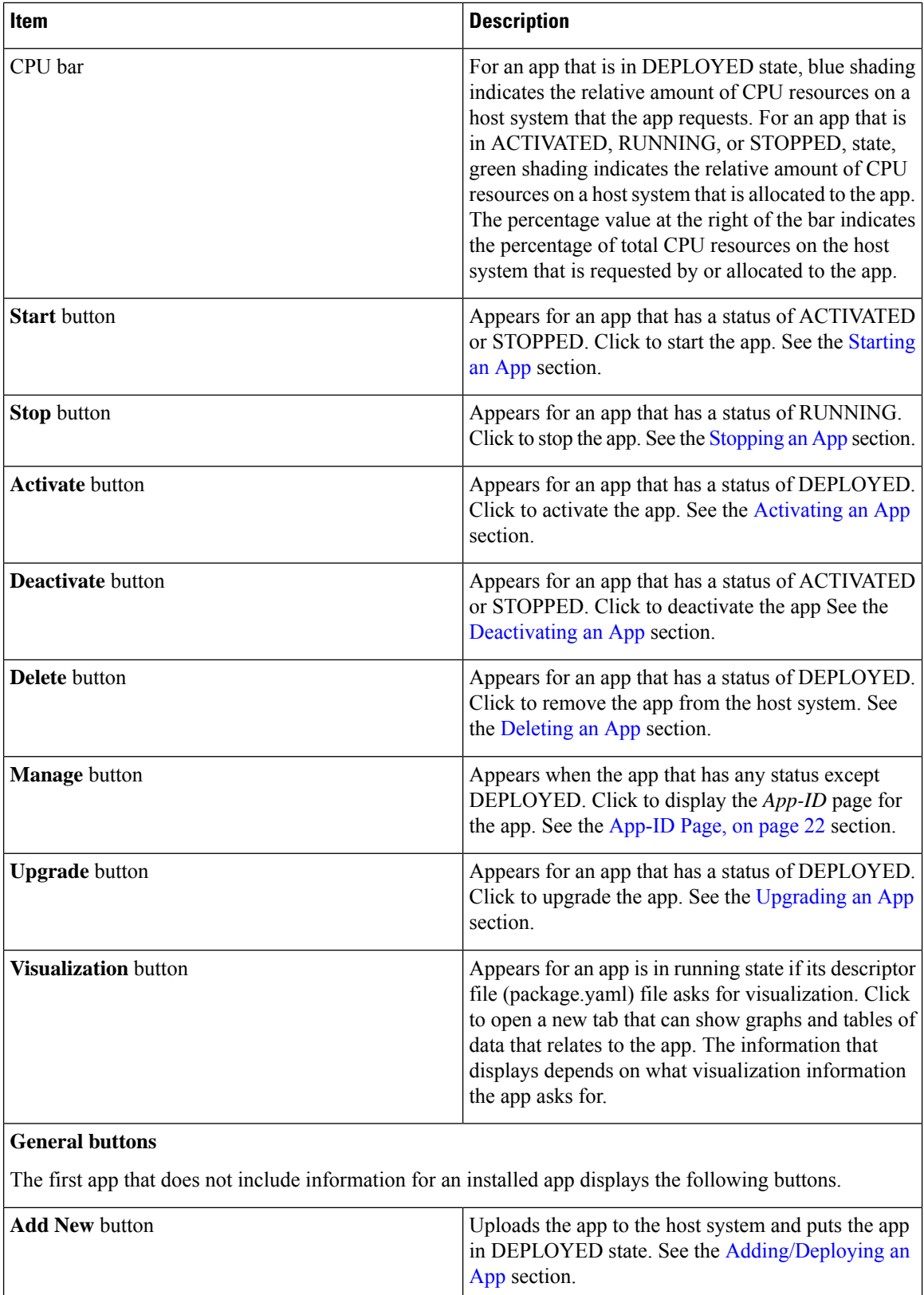

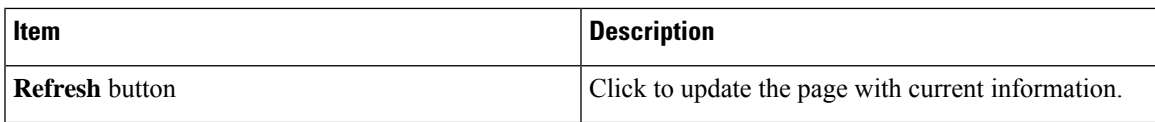

# <span id="page-4-0"></span>**App Groups Page**

The App Groups page lets you add and manage app groups. An app group is a set of apps with different Docker images that is defined in a Docker Compose YAML file. Most operations that you perform from this page affect all apps in the group, so this page provides a convenient way to manage a set of related or interdependent apps.

To access the App Groups page, choose **App Groups** from the Cisco IOx Local Manager menu bar. The following table describes the fields and options that are available on this page.

| <b>Item</b>            | <b>Description</b>                                                                                                    |
|------------------------|----------------------------------------------------------------------------------------------------|
| <b>Add New button</b>  | Click to add a new app group. See the Adding an App Group section.                                                                                                    |
| <b>Refresh button</b>  | Click to update the page with current information.                                                                                                    |
| <b>App Group boxes</b> |                                                                                                    |
| App group name         | The name of the app group displays at the top left of an app group<br>box.                                                                                                    |
| App group state        | The state of the app group displays at the top left of an app group<br>box. This state can be any of the following:                                                                    |
|                        | • DEPLOYED—The app group has been added but some or all<br>apps in the app group have not been uploaded.                                                                               |
|                        | • <b>ACTIVATED</b> —ACTIVATED—Each app in the group is on<br>the host system and ready to run. System CPU and RAM<br>resources have been reserved for the apps but are not yet in use. |
|                        | • RUNNING—Each app in the group is operating on the host<br>system. System CPU and RAM resources are in use for the<br>apps.                                                           |
|                        | • STOPPED—Each the app group has been running on the host<br>system but its operation has been stopped. System CPU and<br>RAM resources remain reserved for the group.                 |

**Table 2: App Groups Page Fields and Options**

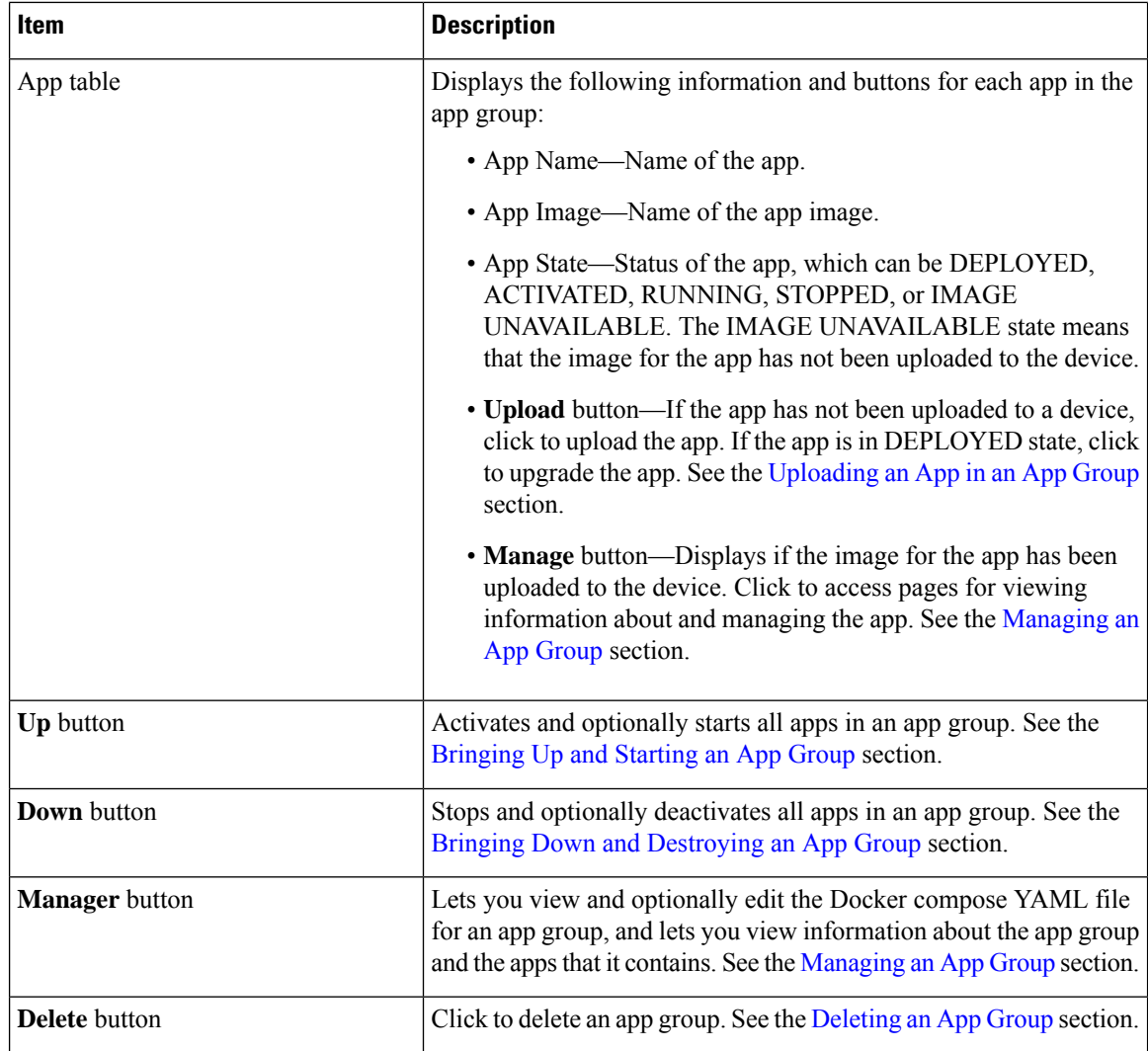

# <span id="page-5-0"></span>**Remote Docker Workflow Page**

The Remote Docker Workflow page provides access from your local PC to Docker apps on the host system so that you can develop, test, and troubleshooting these apps. If an app is deployed, you can enable access to the app from this page. If an app is not deployed, you can create a Docker app profile from this page. You also can generate and download a package.yaml file for an app from this page, and view information about Docker artifacts (containers, images, and volumes) that are on the host system.

Remote Docker access is intended for use by developers. Operators do not need to use this feature.

To access the Remote Docker Workflow page, choose **Remote Docker Workflow** from the Cisco IOx Local Manager menu bar. If the options on this page are hidden, click **Remote Docker Workflow** at the top of the page.

The following table describes the fields and options that are available on this page. If Remote Docker Access is disabled on this page, only the **Remote Docker Access** field and the **Enable Remote Docker Access** buttons are available. The options that display on this page depend on the procedure you are performing. For example, the Docker Runtime options and the Usage options do not display when you are adding a Docker app profile.

Using the options on this page requires that the host system supports the native Docker engine.

For more detailed information about how to use the options on this page, see the Remote Docker App [Workflow](cisco-iox-local-manager-reference-guide-release-1-12_chapter3.pdf#nameddest=unique_31) section.

**Table 3: Remote Docker Workflow Page Fields and Options**

| Item                                                          | <b>Description</b>                                                                                                    |
|---------------------------------------------------------------|----------------------------------------------------------------------------------------------------|
| <b>Step 1: Enable Remote Docker Access area</b>               |                                                                                                    |
|                                                               | Click the area name to expand or hide the information in this area.                                                                                                    |
| <b>Enable Remote Docker</b>                                   | Click to enable or disable remote Docker access.                                                                                                    |
| <b>Access / Disable Remote</b><br>Docker Access toggle button | Enable this feature to access the other options on the Remote Docker<br>Workflow page.                                                                                                    |
|                                                               | When you enable this feature, the host system generates TLS certificates.                                                                                                    |
|                                                               | Enabling remote Docker access opens the Docker web server port on the host<br>system for external access. For the security of that system, we recommend<br>that you disable this feature when you are not using it. |
| <b>Download</b> button                                        | Click to download the TLS certificates package that the host system created<br>to your local machine.                                                                                                    |
|                                                               | The package is a file named tlscerts tar. After you download and extract this<br>file and set environment as described in the Remote Docker App Workflow<br>section, you can access Docker from your local machine. |
| <b>Step 2: Setup Docker App Profiles area</b>                 |                                                                                                    |

Click the area name to expand or hide the information in this area. Click the area name of an options set to expand or hide the information in the set.

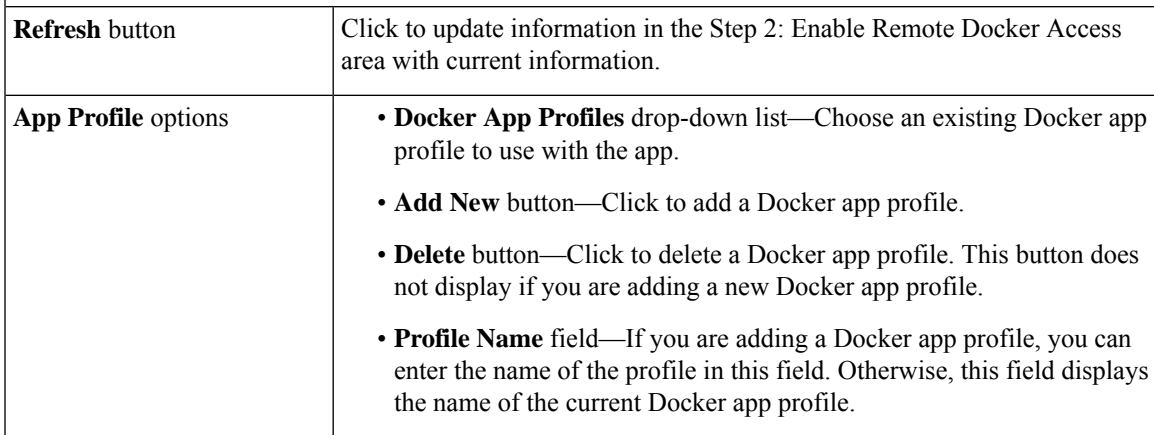

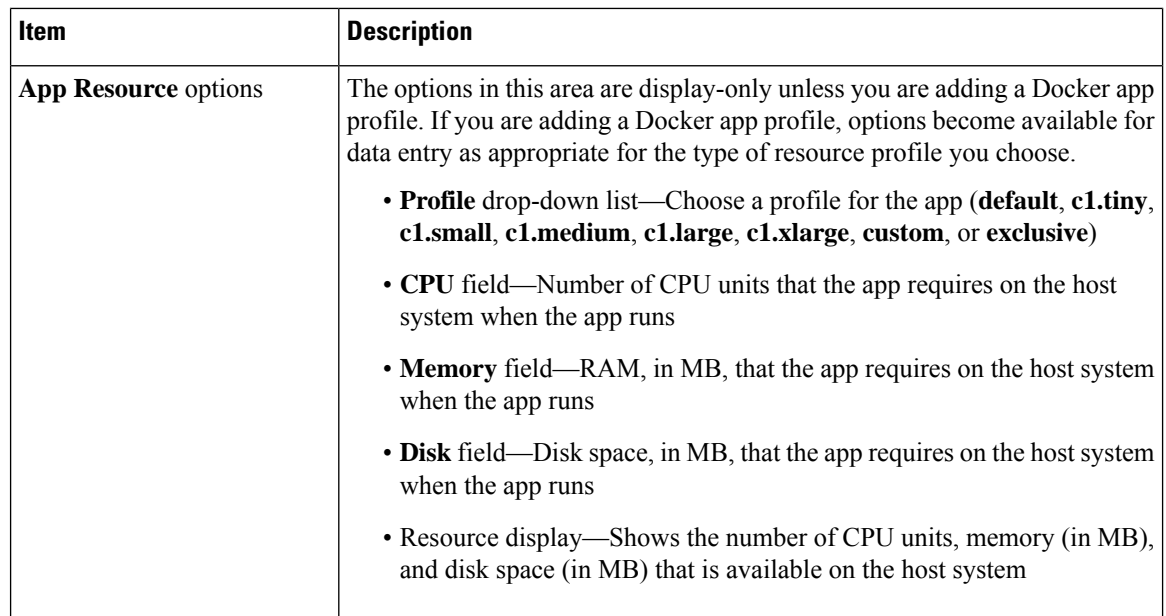

٦

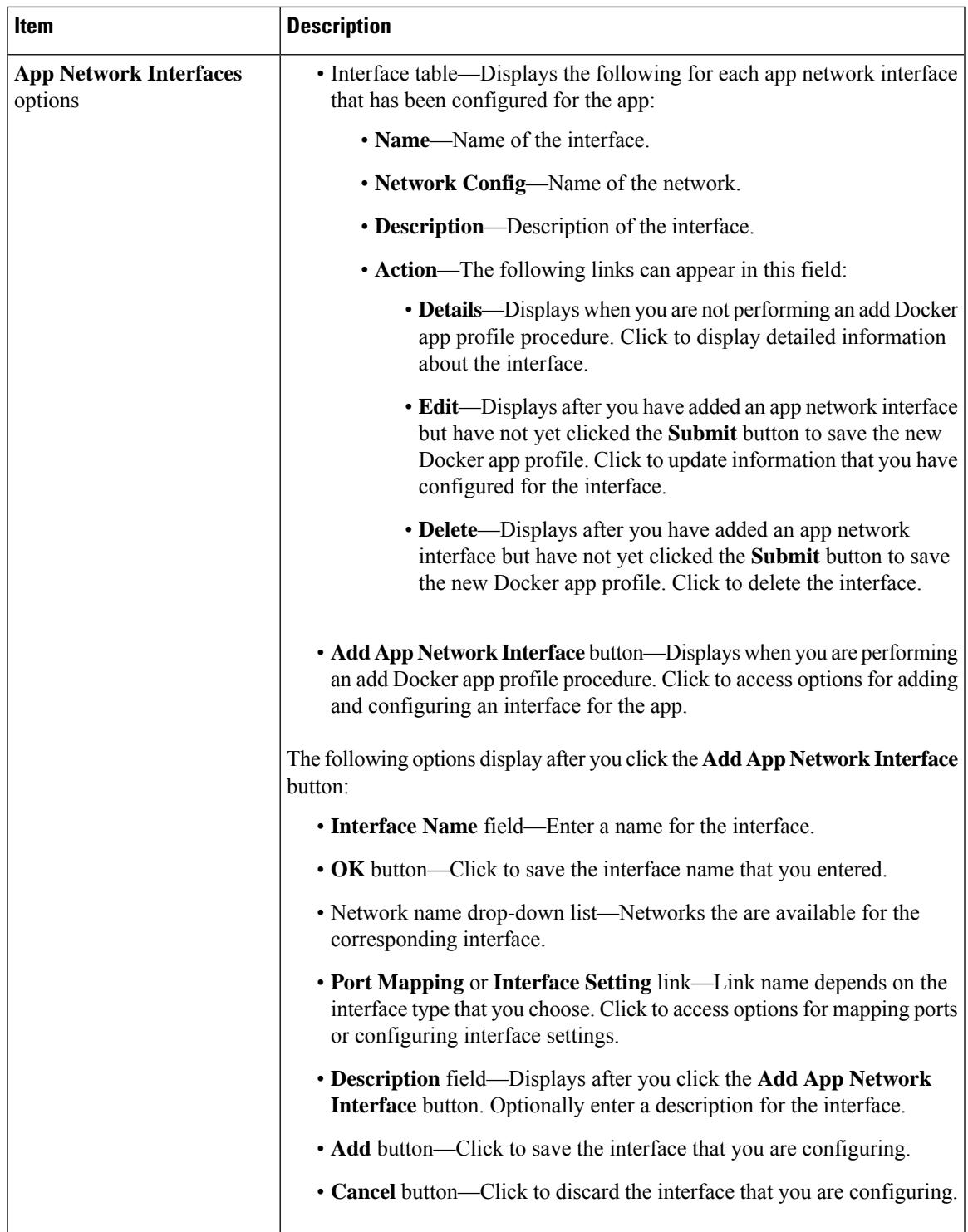

I

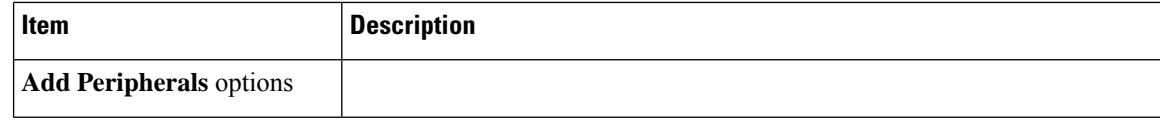

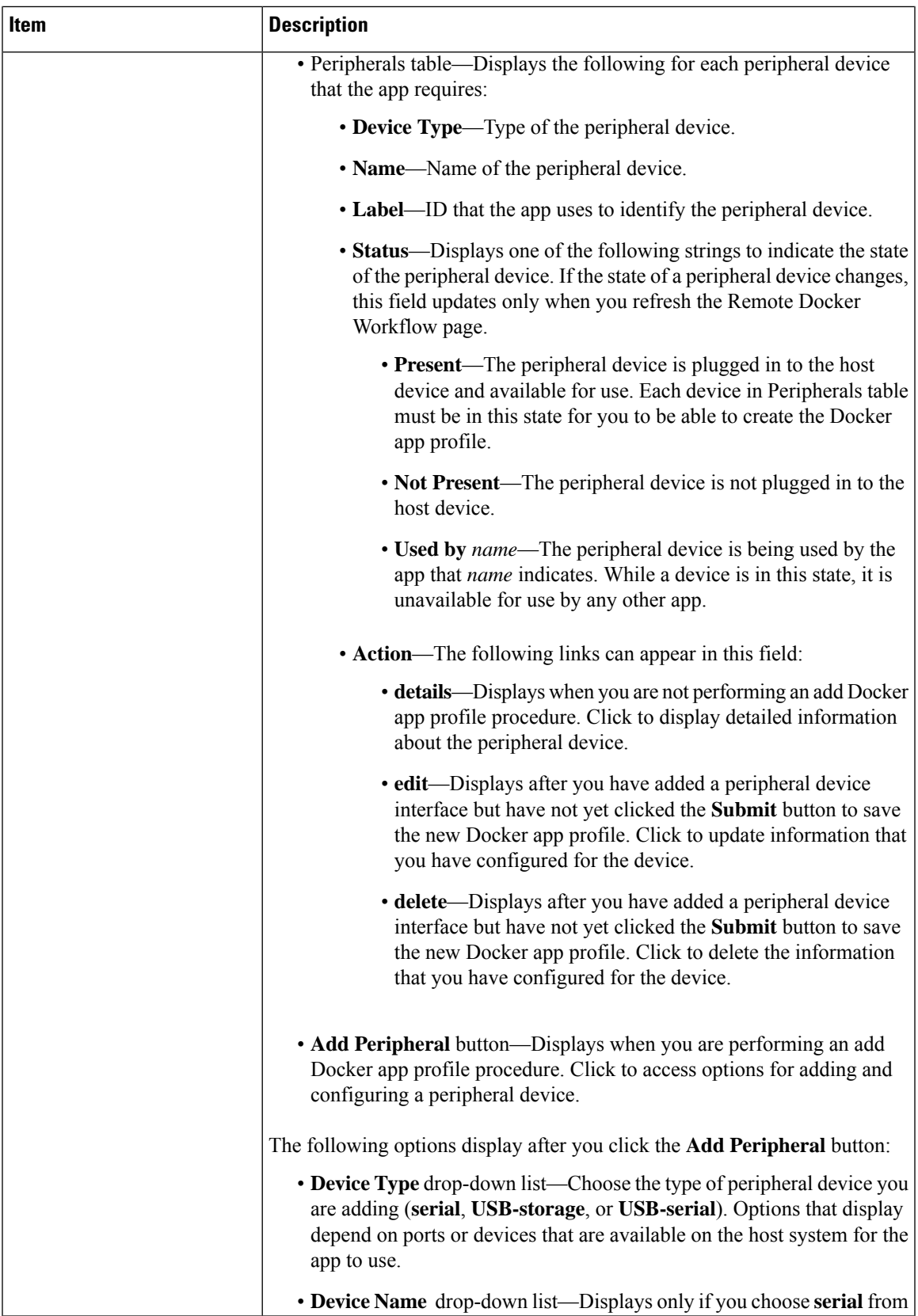

I

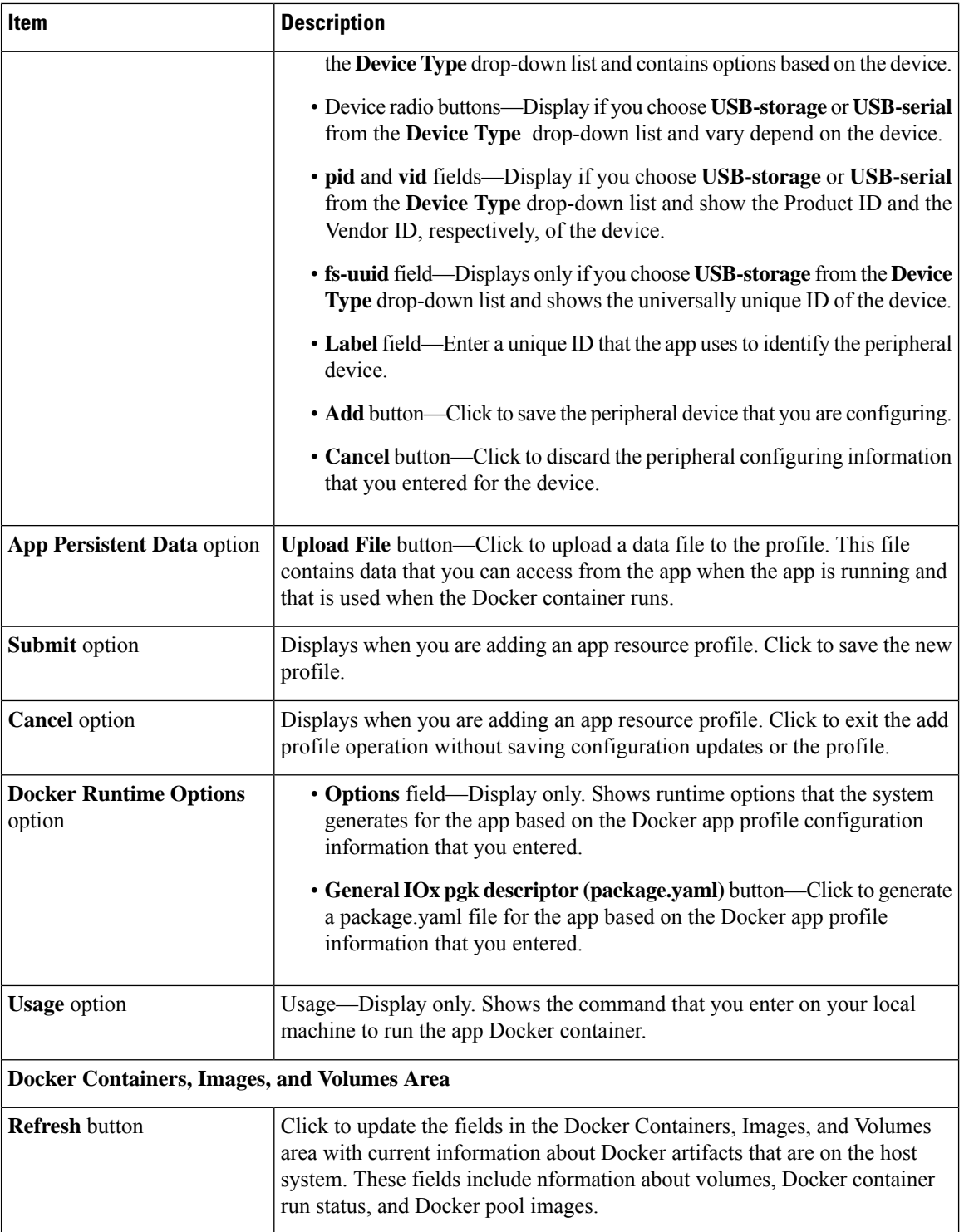

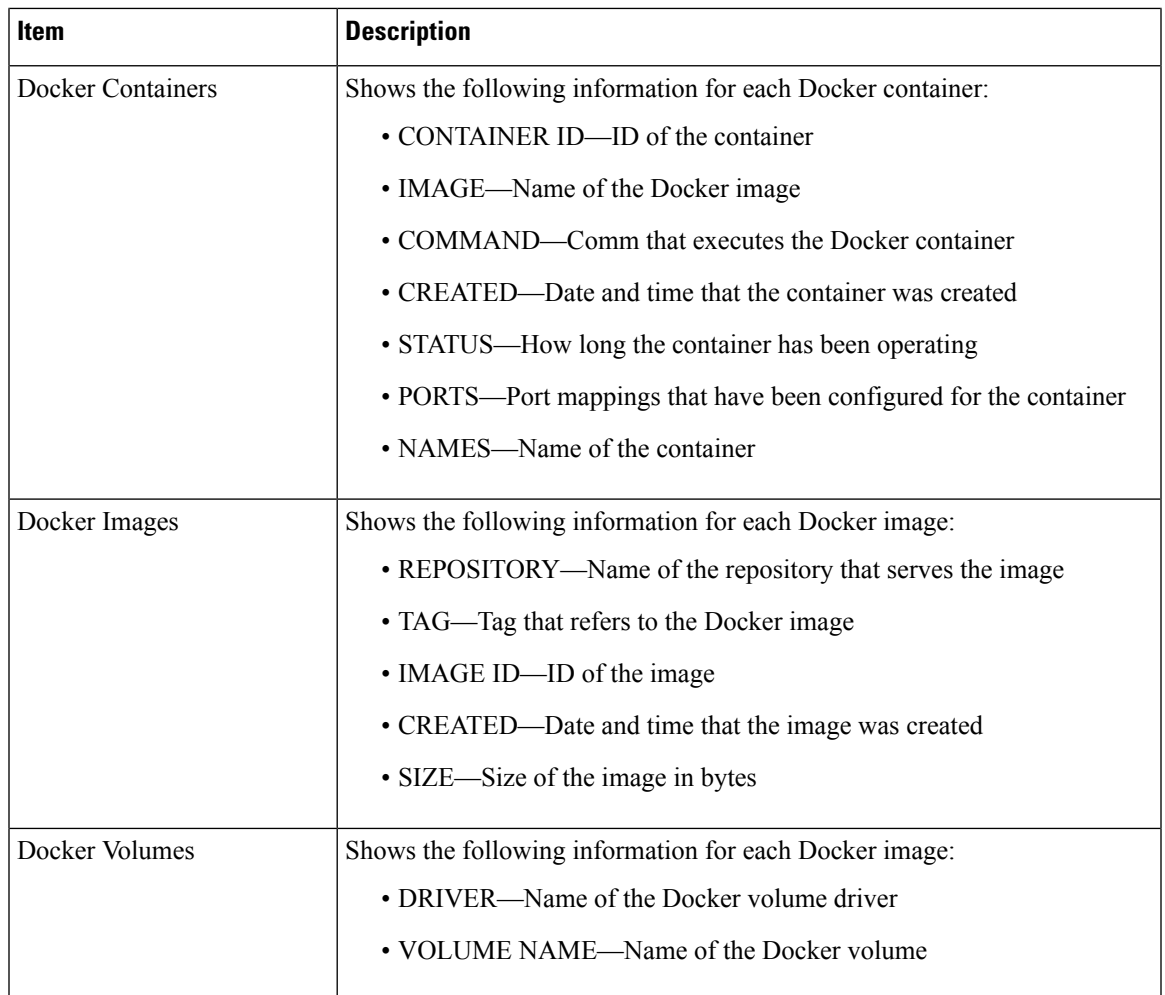

# <span id="page-12-0"></span>**Docker Layers Page**

The Docker Layers page displays information about the layers that have been installed on the host system, displays general information about these cartridges, and provides options for installing, deleting, and obtaining additional information about them. This page also displays information about the layers that are used by all applications that are installed on the host system, and provides an option for deleting unused layers.

Cartridges are used by PAAS apps, but not for KVM, LXC, or Docker apps. The packages for these apps include only the app logic (such as Python or Java files), but not the Linux operating system files or the root file system that the app requires. Cartridges provide the root file system and Python or Java files that an app requires to run. See the Cartridge [Management](cisco-iox-local-manager-reference-guide-release-1-12_chapter3.pdf#nameddest=unique_33) Workflows section for additional information.

A layer is a component of a Docker image from which an app package has been created.

To access the Docker Layers page, choose **Docker Layers** from the Cisco IOx Local Manager menu bar. The following table describes the fields and options that are available on this page.

#### **Table 4: Docker Layers Page Fields and Options**

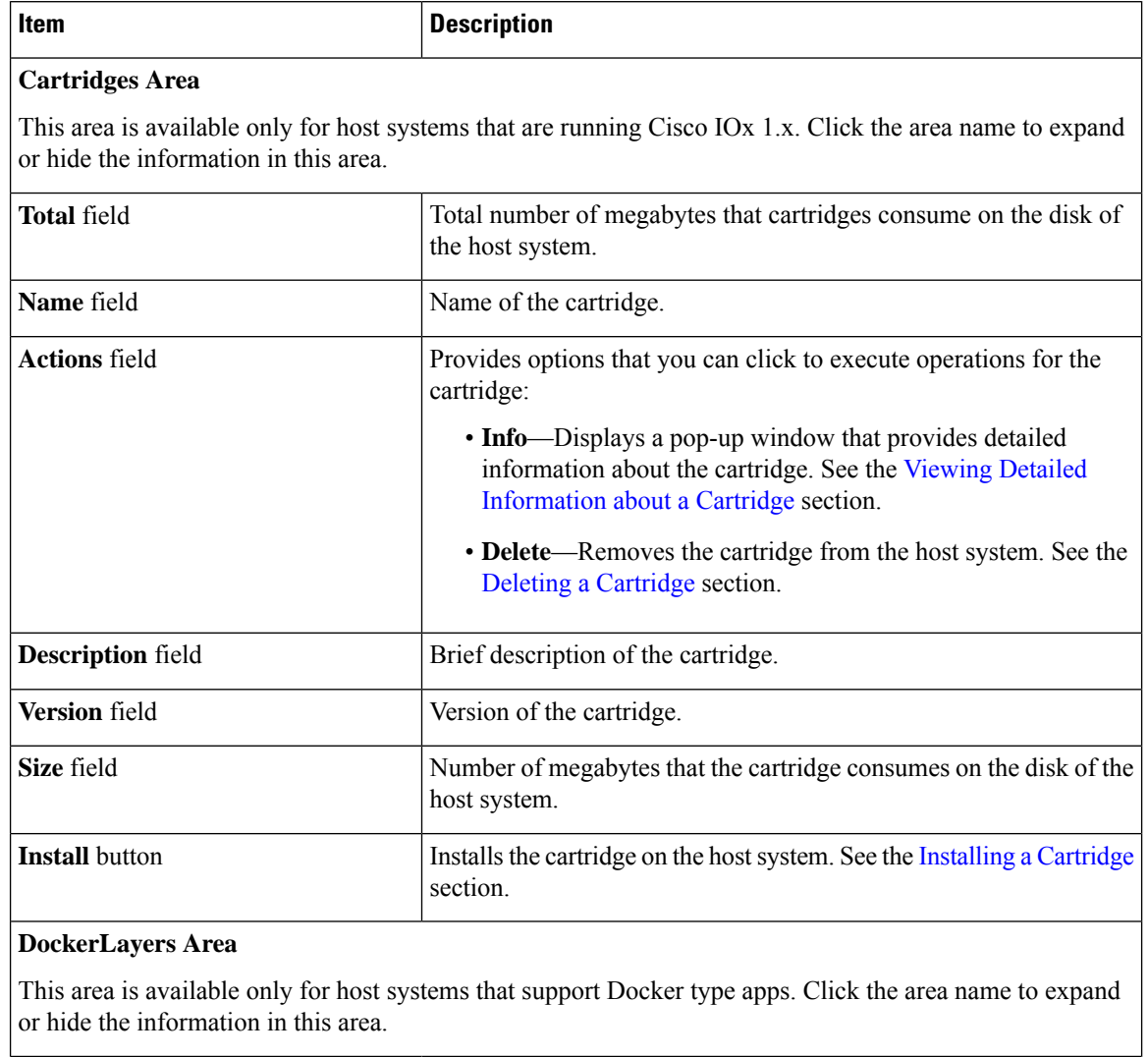

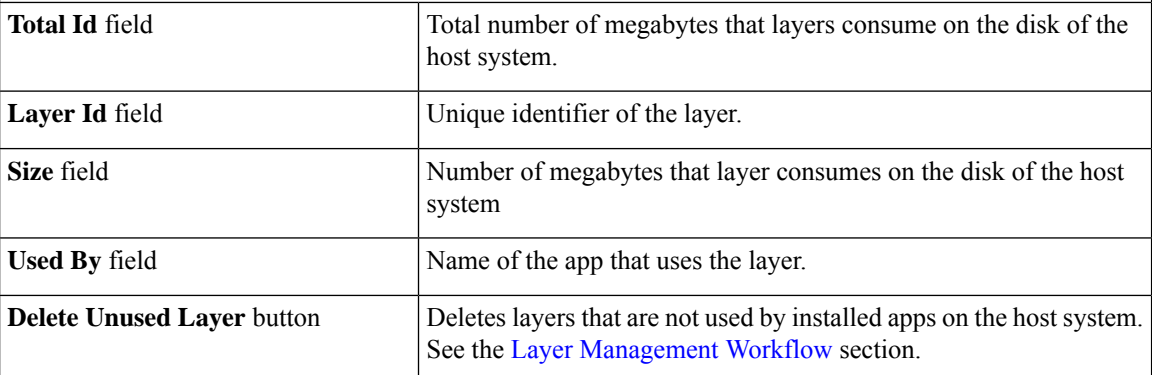

ı

# <span id="page-14-0"></span>**System Info Page**

The System Info page provides hardware, software, network, and resource information that relates to the host system and to the Cisco IOx infrastructure and framework. The information that this page displays is not specific to any particular app.

To access the System Info page, choose **System Info** from the Cisco IOx Local Manager menu bar. The following table describes the fields and options that are available on this page.

**Table 5: System Info Page Fields and Options**

| Item                             | <b>Description</b>                                                                                                    |
|----------------------------------|----------------------------------------------------------------------------------------------------|
| <b>Refresh Stats button</b>      | Click to update the page with current information.                                                                                                    |
| <b>Host Info area</b>            |                                                                                                    |
| Information fields               | Provides general information about the host system.                                                                                                    |
| <b>Memory</b> area               |                                                                                                    |
| Information fields               | Provides information about memory use on the host<br>system.                                                                                                    |
| <b>CPU &amp; Processes area</b>  |                                                                                                    |
| Information fields               | Provides information about CPU and processes that<br>are used on the host system.                                                                                                    |
| <b>Inspect Process button</b>    | Click to display a pop-up window that provides<br>additional information about processes that are<br>running on the host system.                                                                                    |
| <b>Monitoring</b> area           |                                                                                                    |
| Corrupted Apps field             | If any apps are corrupted on the host system, this field<br>shows the name of each app.                                                                                                    |
| Disk Status field                | Displays the status of the hard disk on the host system,<br>if the host system provides this information.                                                                                                    |
|                                  | This information can indicate that disk status is not<br>available, that the last file system consistency check<br>identified errors, or that the file system consistency<br>check cannot recover from disk errors. |
| IP v4 Routing area               |                                                                                                    |
| Information fields               | Provides IP v4 routing information that relates to the<br>host system.                                                                                                    |
| <b>DNS</b> and NTP Settings area |                                                                                                    |

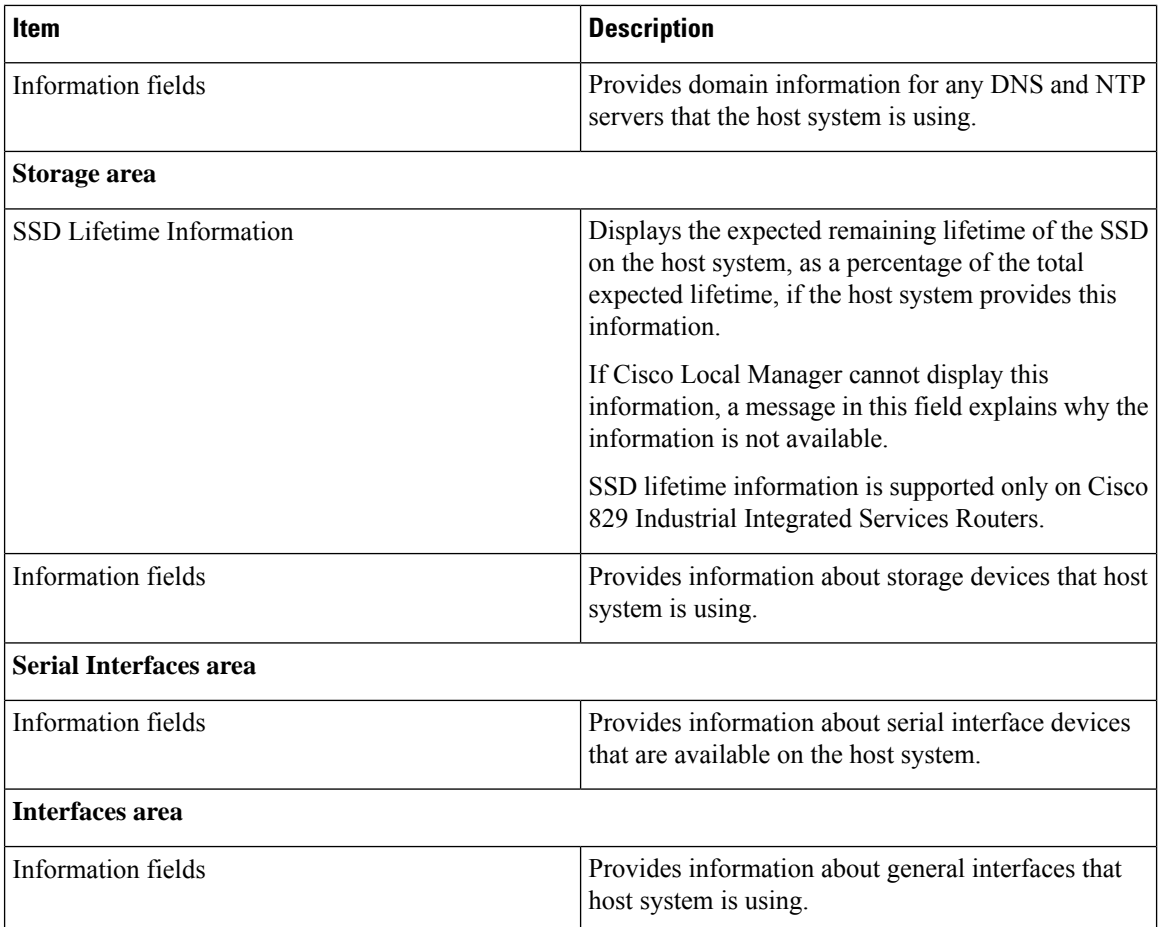

# <span id="page-15-0"></span>**System Setting Page**

The System Setting page provides options for managing internal Cisco IOx networks for apps and managing SSL connections and app signature validation.

Internal Cisco IOx networks allow apps on host systems to communicate with other systems. The network named svcbr\_0 is provided by default, and cannot be deleted. Some host systems allow other networks to be added.

If needed, refer to the app documentation or developer for information network configuration that an app requires when it runs.

To access the System Setting page, choose **System Setting** from the Cisco IOx Local Manager menu bar. The following table describes the fields and options that are available on this page.

**Table 6: System Setting Page Fields and Options**

| <b>Item</b>              | <b>Description</b> |
|--------------------------|--------------------|
| Additional Networks area |                    |

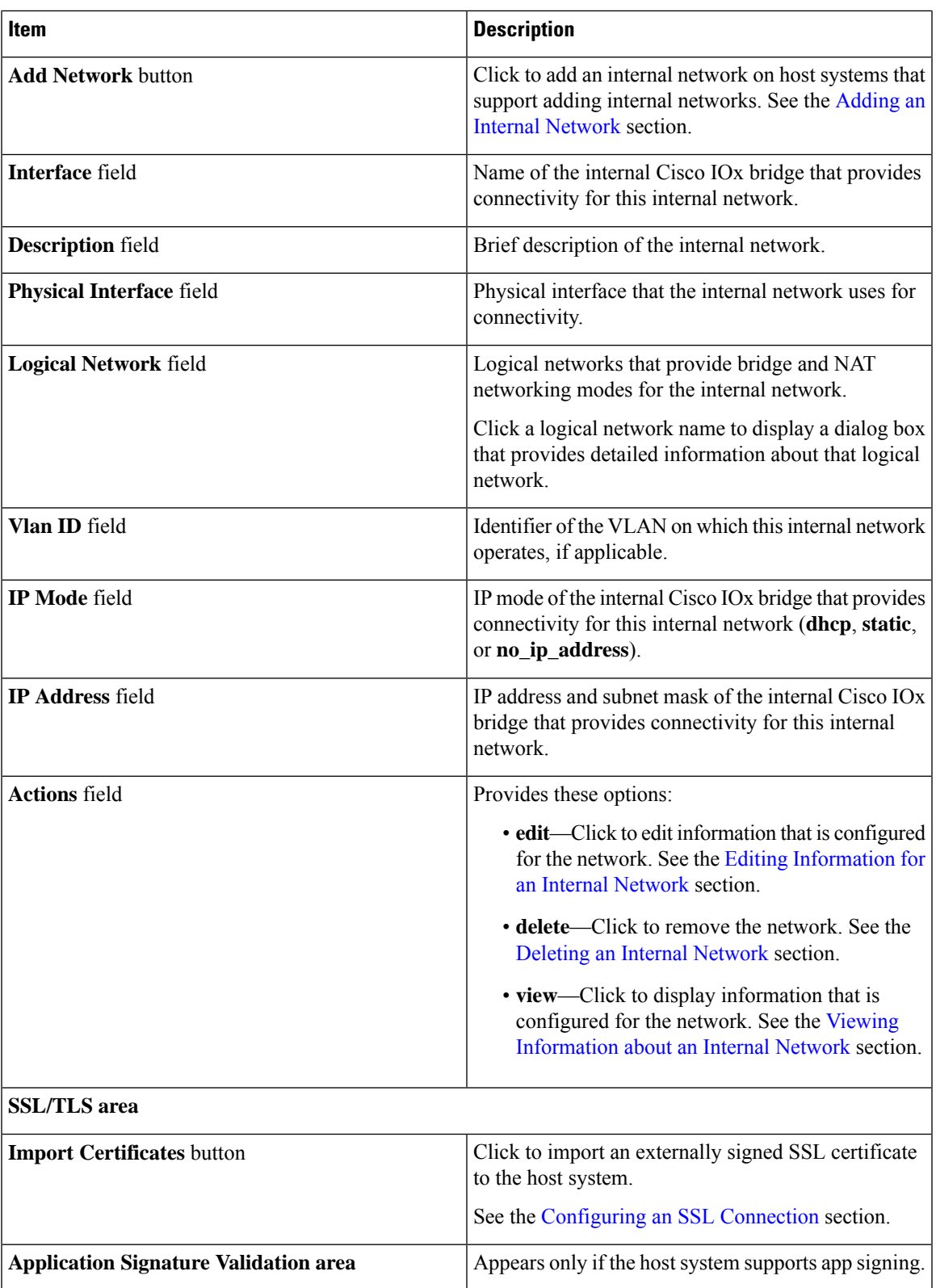

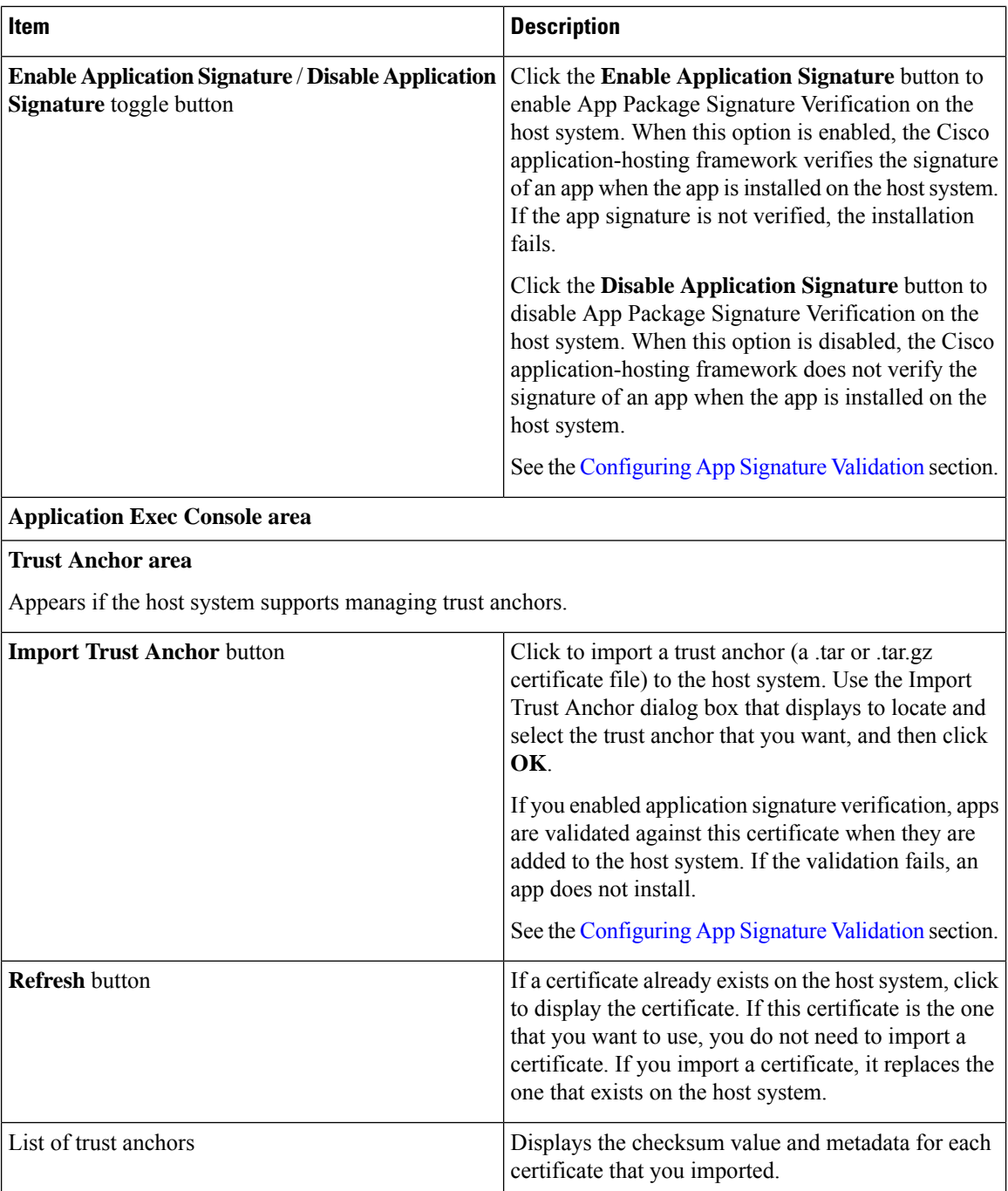

# <span id="page-17-0"></span>**System Troubleshoot Page**

The System Troubleshoot page provides options for reviewing events, errors, and diagnostic information on the host system, and managing and obtaining log files and related information for troubleshooting.

The options on this page are useful for troubleshooting the Cisco IOx framework. For related information, see the following sections.

 $\overline{\phantom{a}}$ 

To access the System Troubleshoot page, choose **System Troubleshoot** from the Cisco IOx Local Manager menu bar. The following table describes the fields and options that are available on this page.

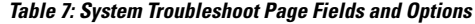

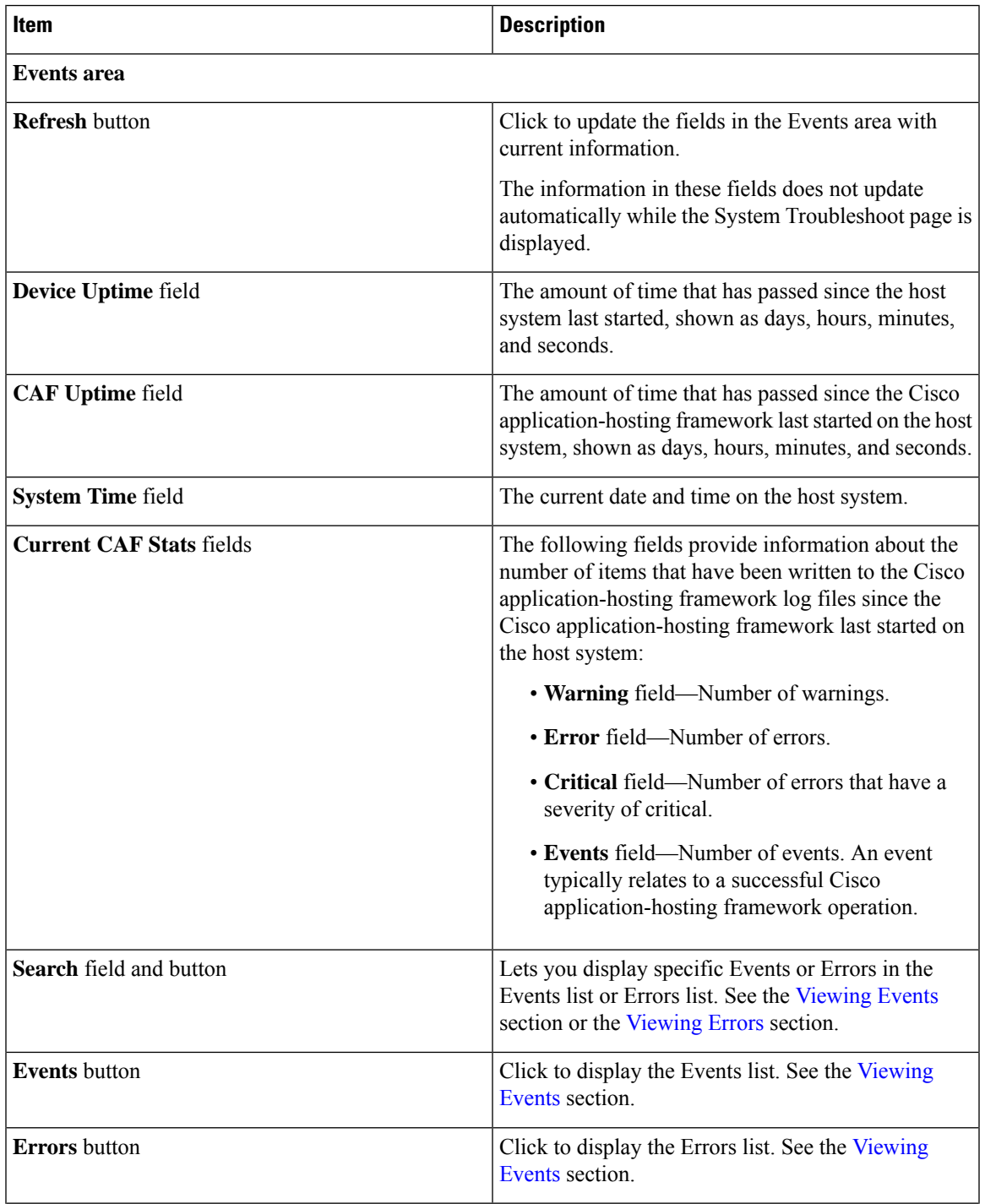

I

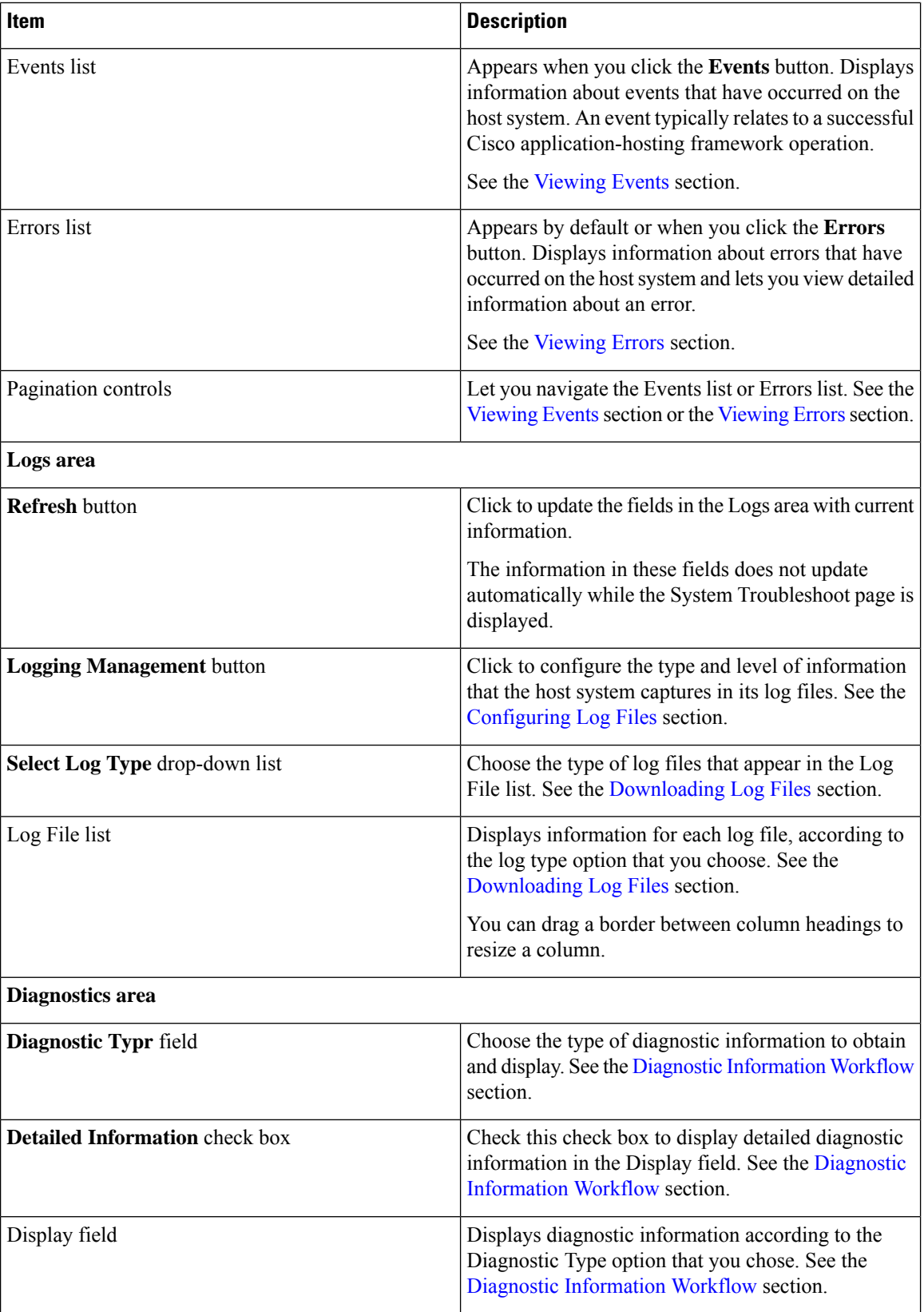

ı

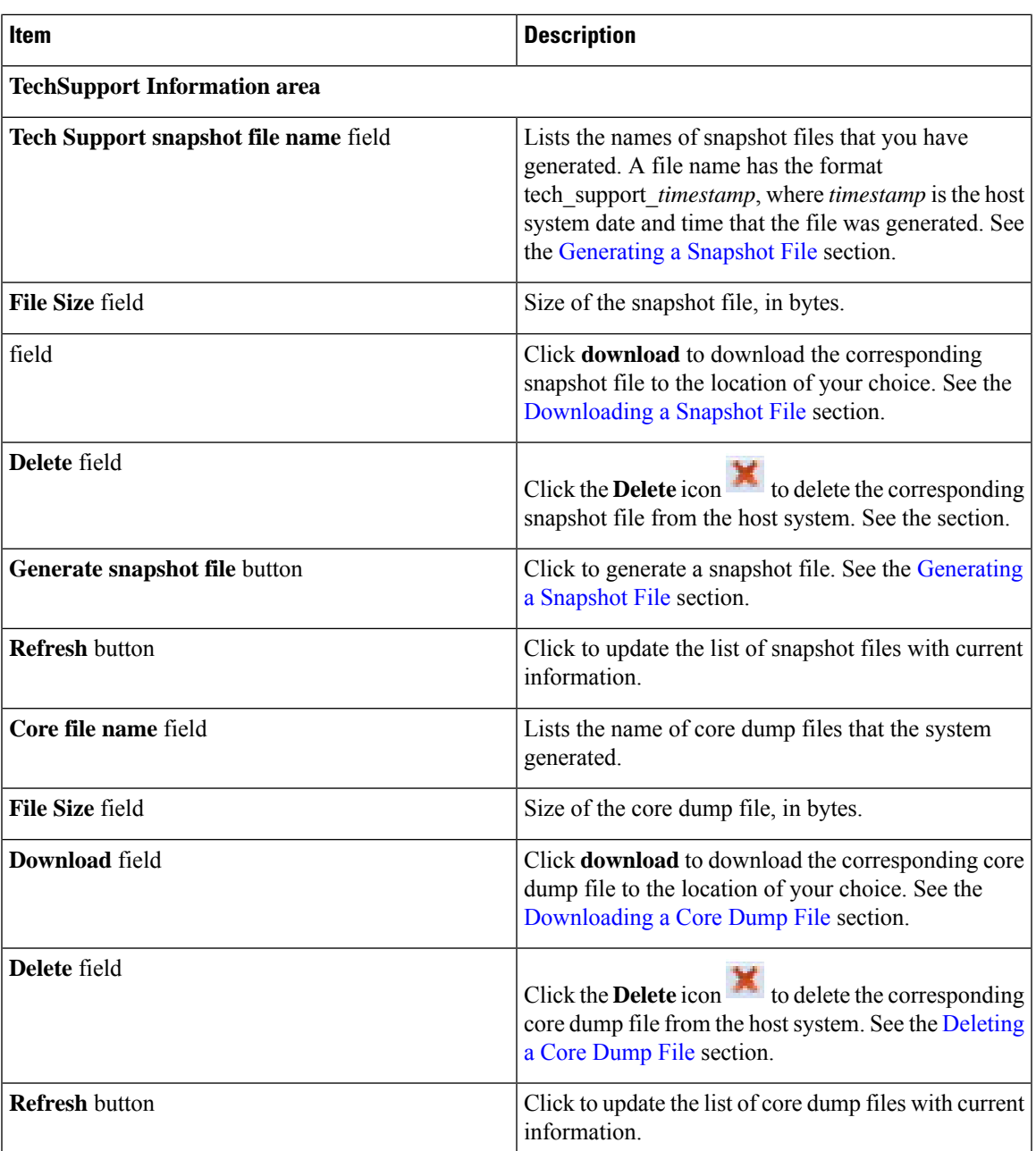

# <span id="page-20-0"></span>**IOx Tools Page**

The IOx Tools page provides options for converting an app that is in OVA file format to a Cisco IOx package that can be deployed on a device via Cisco Local Manager. This page also provides information about OVA files that you recently converted.

To accessthe App Groups page, choose **IOx Tools**from the Cisco IOx Local Manager menu bar. The following table describes the fields and options that are available on this page.

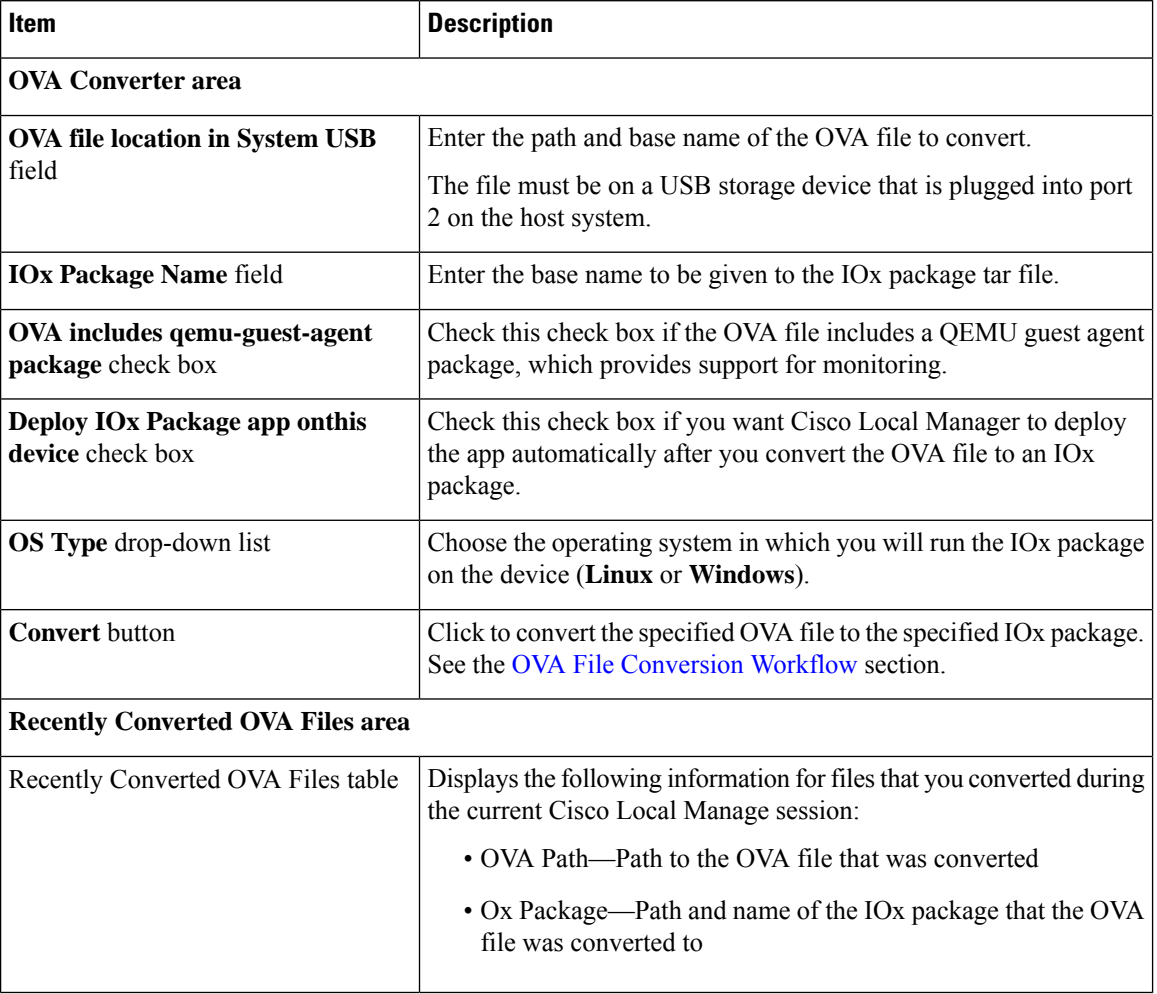

#### **Table 8: App Groups Page Fields and Options**

# <span id="page-21-0"></span>**App-ID Page**

The *App-ID* page, where *App-ID* is the ID of an app, includes the following tabs. These tabs provide access to pages for viewing information and performing other activities that relate to a specific app.

- **Resources** tab—Displays the Resources page, from which you can assign various resources to an app, activate an app, and deactivate an app. See the App-ID > [Resources](#page-22-0) Page, on page 23 section.
- **App-info** tab—Displays the App-info page, from which you can view system and network information that relates to an app. See the App-ID > [App-info](#page-28-0) Page, on page 29 section.
- **App-Config** tab—Displays the App-Config page, from which you can update configuration information for an app. See the App-ID > [App-Config](#page-31-0) Page, on page 32 section.
- **App-DataDir** tab—Displays the App-DataDir page, from which you can see the contents of the /data directory in an app container, upload files to the /data directory or subdirectory, download files to your local system, and delete files or subdirectories from the /data directory. The files can be configuration

files or other files that the app needs when it runs. See the App-ID > [App-DataDir](#page-32-0) Page, on page 33 section.

• **Logs** tab—Displays the Logs page, from which you can view information about and download app log files. See the  $App-ID > Logs$  $App-ID > Logs$  Page, on page 34 section.

To access the *App-ID* page, choose the *App-ID* tab for the app from the Cisco IOx Local Manager menu bar.

If you do not see the tab for an app, choose the **Applications** tab, and then click the **manage** option for the app that you want.

To remove an App-ID tab from the menu bar by, hover your mouse over the tab and click its **Close** button 図 .

#### <span id="page-22-0"></span>**App-ID > Resources Page**

The *App-ID* > Resources page lets you assign a resource profile (host system CPU and memory resources) to an app, designate the network from which the app obtains its IP address, and activate or deactivate an app. This page also shows CPU and memory resources that are available on the host system.

If needed, refer to the app documentation or developer for information regarding resourcesthat an app requires when it runs.

To access the *App-ID* > Resources page, choose an *App-ID* tab from the Cisco IOx Local Manager menu bar, and then choose **Resources**. The following table describes the fields and options that are available on this page.

| <b>Item</b>                                         | <b>Description</b>                                                                                                    |
|-----------------------------------------------------|----------------------------------------------------------------------------------------------------|
| <b>Resources</b> title                              | Click to expand or collapse this page.                                                                                                    |
| <b>ActivateApp / DeactivateApp</b><br>toggle button | Click to activate an app using the configuration settings on this page,<br>or to deactivate an app. See the Activating an App section and the<br>Deactivating an App section.                                                         |
| debug mode check box                                | Available before you click the <b>Activate App</b> button and only for Docker<br>type apps when the host system does not support native Docker, and for<br>PAAS type apps. Check this check box to activate the app in debug<br>mode. |
|                                                     | If an app that is running in debug mode shuts down unexpectedly, the<br>app does not go to STOPPED state. Instead, the app remains in<br>RUNNING state so that you can use an SSH client to access the app<br>and troubleshoot.       |
|                                                     | If you want to enable or disable the debug mode of an app that has been<br>activated, you must first deactivate the app.                                                                                                    |
| <b>Resource Profile area</b>                        |                                                                                                    |

**Table 9: App-ID <sup>&</sup>gt; Resources Page Fields and Options**

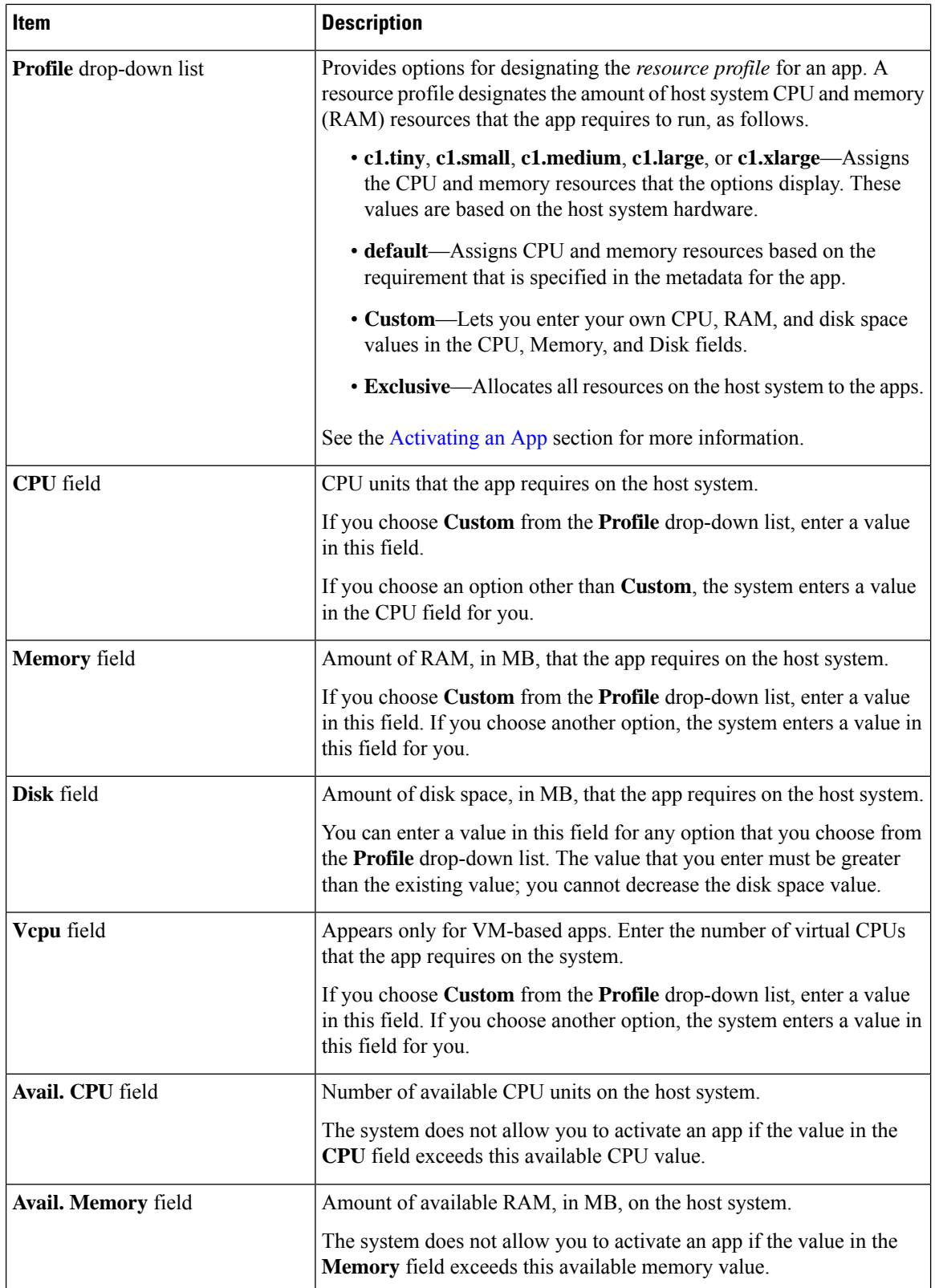

ı

J

 $\mathbf{l}$ 

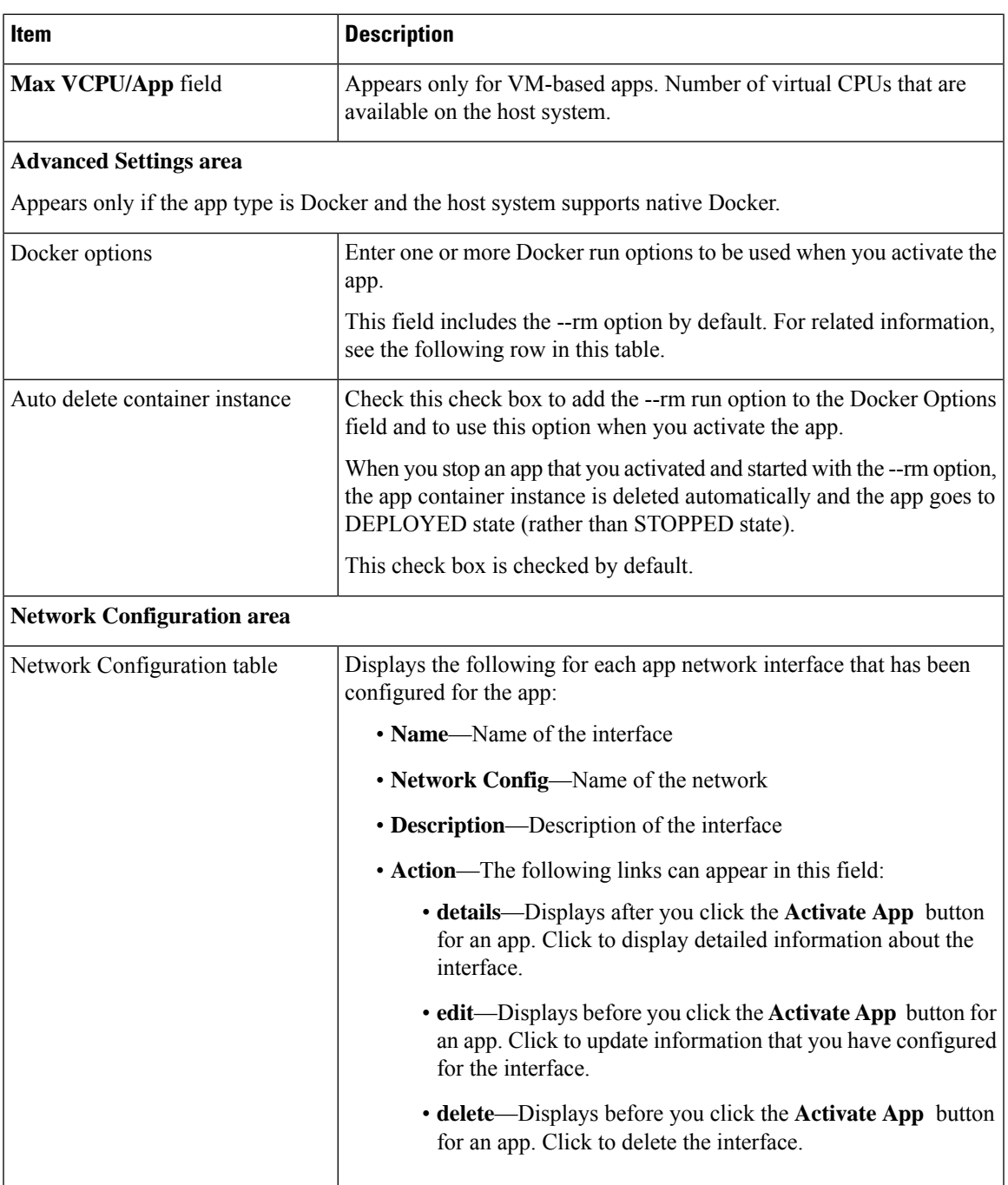

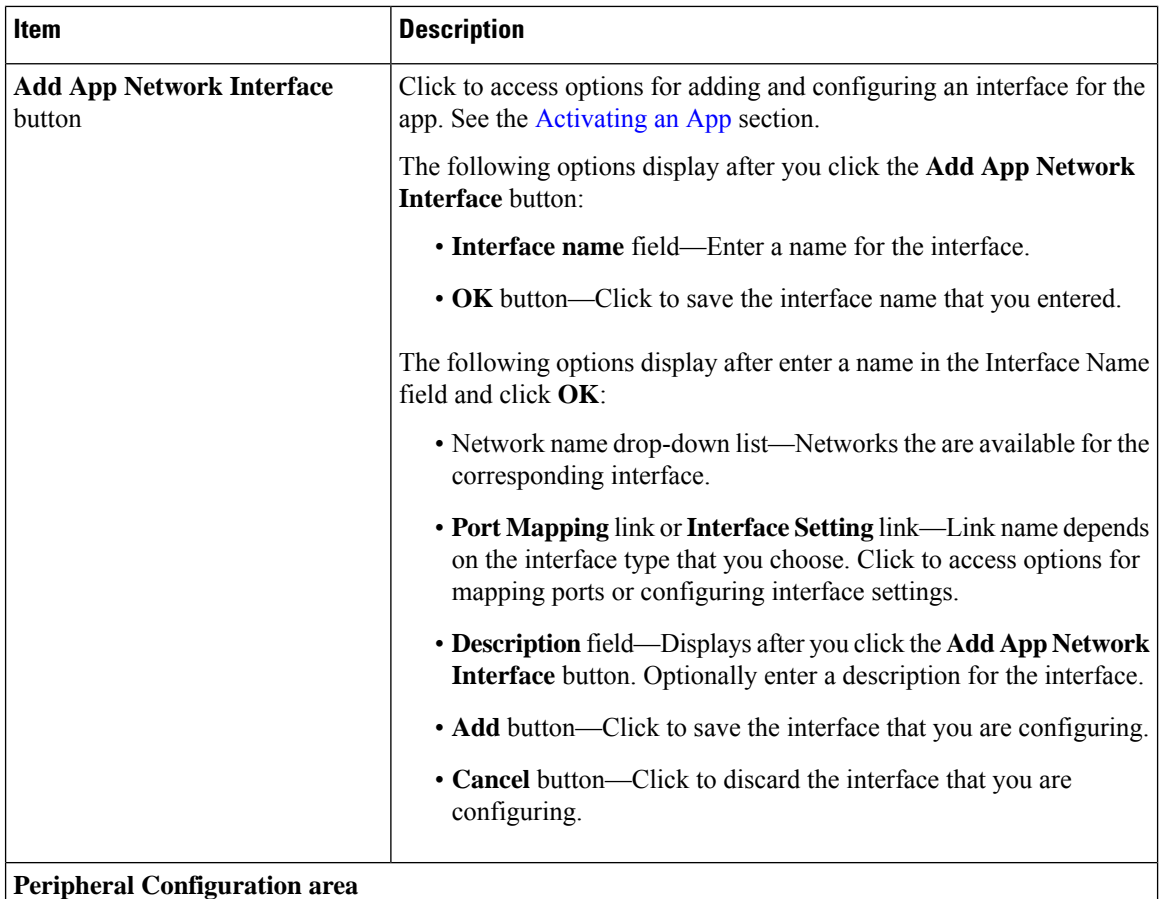

Appears only if the host system can provide this information and if the app metadata requests that a serial port, USB device, or USB port on the host system be assigned for use by the app.

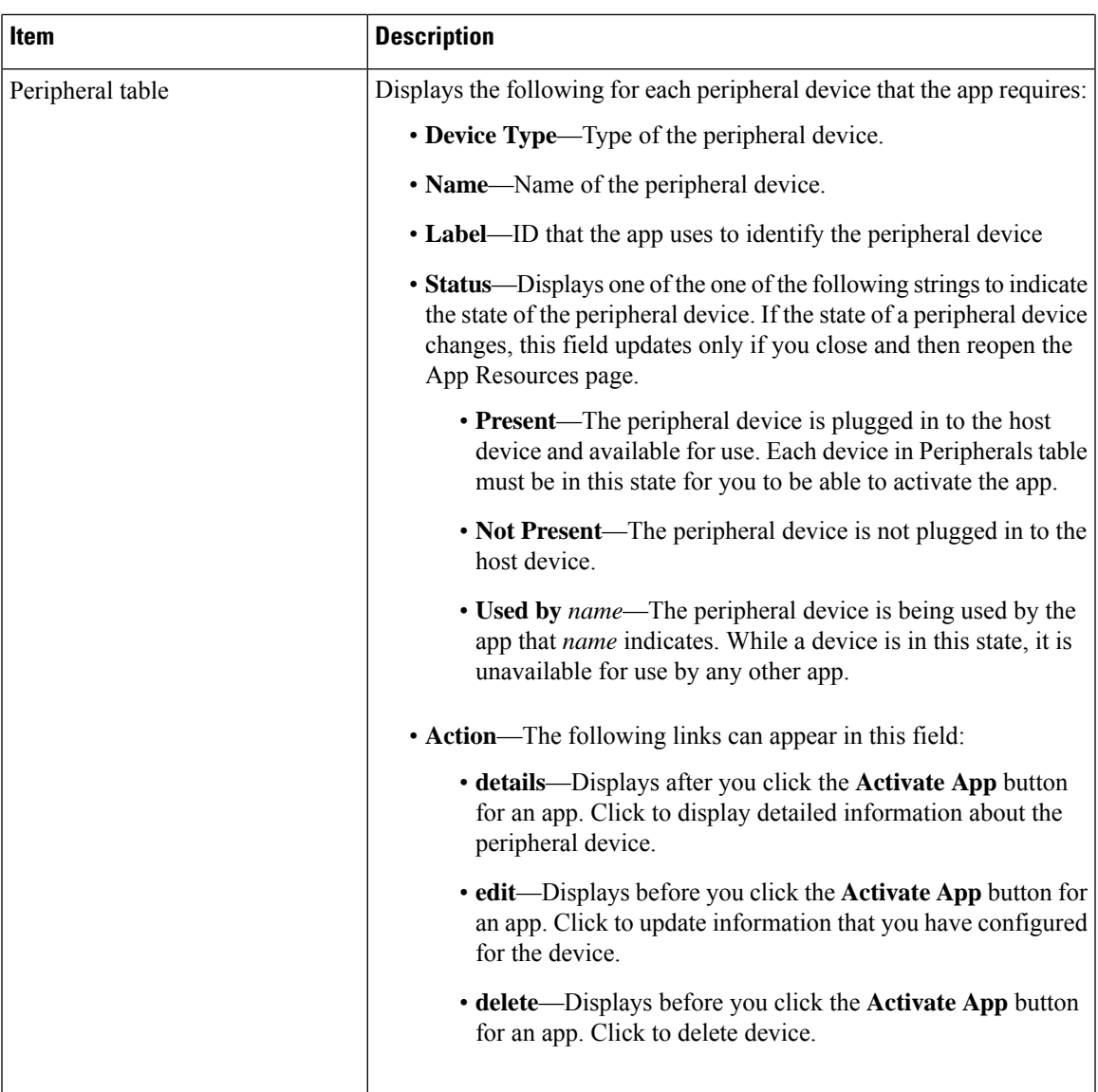

I

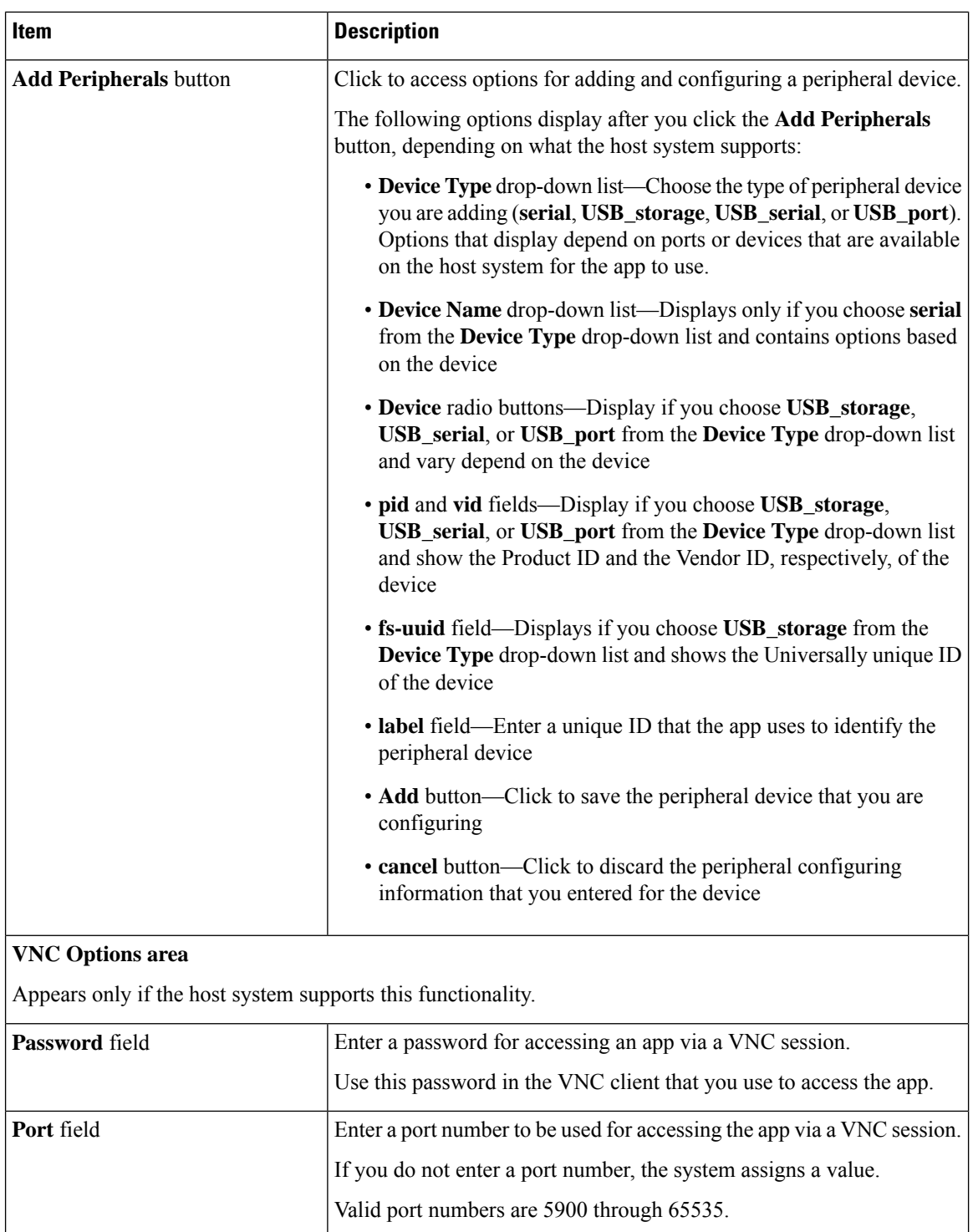

Ш

### **App-ID > App-Console Page**

The *App-ID* > App-Console page lets you access an app by opening a terminal shell for a container app or a terminal console for a VM app. This page is available only when the Enable Application Exec Console Service option is enabled on the System Setting page and the the app is in the RUNNING state.

To access a container app by using this feature, the app must have the /bin/sh, /bin/bash/, or /bin/ash shell in its root filesystem. A VM app must have the getty service configured for serial port access.

To access the *App-ID* > App-Console page, choose an *App-ID* tab from the Cisco IOx Local Manager menu bar, and then choose **App-Console**. The following table describes the fields and options that are available on this page.

See the [Accessing](cisco-iox-local-manager-reference-guide-release-1-12_chapter3.pdf#nameddest=unique_64) an App Container or VM from a Console System section for related information.

| Item                                               | <b>Description</b>                                                                                                    |
|----------------------------------------------------|----------------------------------------------------------------------------------------------------|
| Command drop-down list                             | Choose the command for connecting to a container<br>or VM for an app:                                                       |
|                                                    | • For an PASS app, options are /bin/sh, /bin/bash<br>, and $/bin/ash$                                                       |
|                                                    | • For a KVM app, the option is <b>Attach Console</b>                                                                        |
| <b>Connect /Disconnect/Reconnect toggle button</b> | Click <b>Connect</b> to open a terminal shell for a container<br>app or a terminal console for a VM app.                    |
|                                                    | Click <b>Disconnect</b> to exit the terminal shell or terminal<br>console session.                                          |
|                                                    | Click <b>Reconnect</b> to reconnect to a terminal shell or<br>terminal console session.                                     |
|                                                    | For security, the session also disconnects if you exit<br>the App-Console page, refresh this page, or exit your<br>browser. |

**Table 10: App-ID <sup>&</sup>gt; App-DataDir Page Fields and Options**

### <span id="page-28-0"></span>**App-ID > App-info Page**

The *App-ID* > App-info page displays system, resource, and network information that relates to an app. It also provides information that you can use to access an app via a console. Much of the information on this page comes from the app metadata.

To access the *App-ID* > App-info page, choose an *App-ID* tab from the Cisco IOx Local Manager menu bar, and then choose **App-info**. The following table describes the fields and options that are available on this page. Some of the fields on this page appear only when an app is in a specific state or has a specific configuration.

**Table 11: App-ID <sup>&</sup>gt; App-info Page Fields and Options**

| Item                                | <b>Description</b> |
|-------------------------------------|--------------------|
| <b>Application Information area</b> |                    |

L

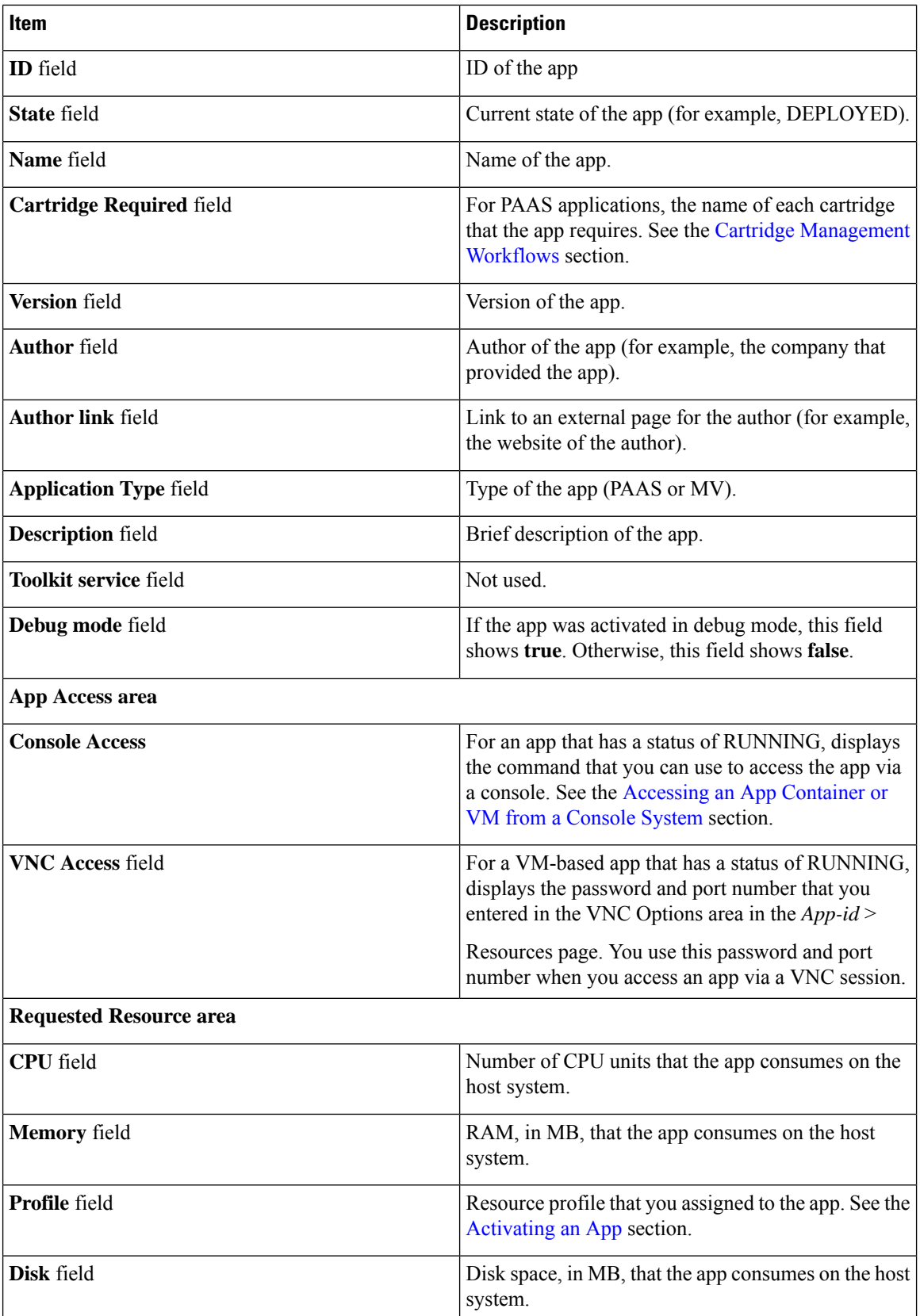

ı

 $\overline{\phantom{a}}$ 

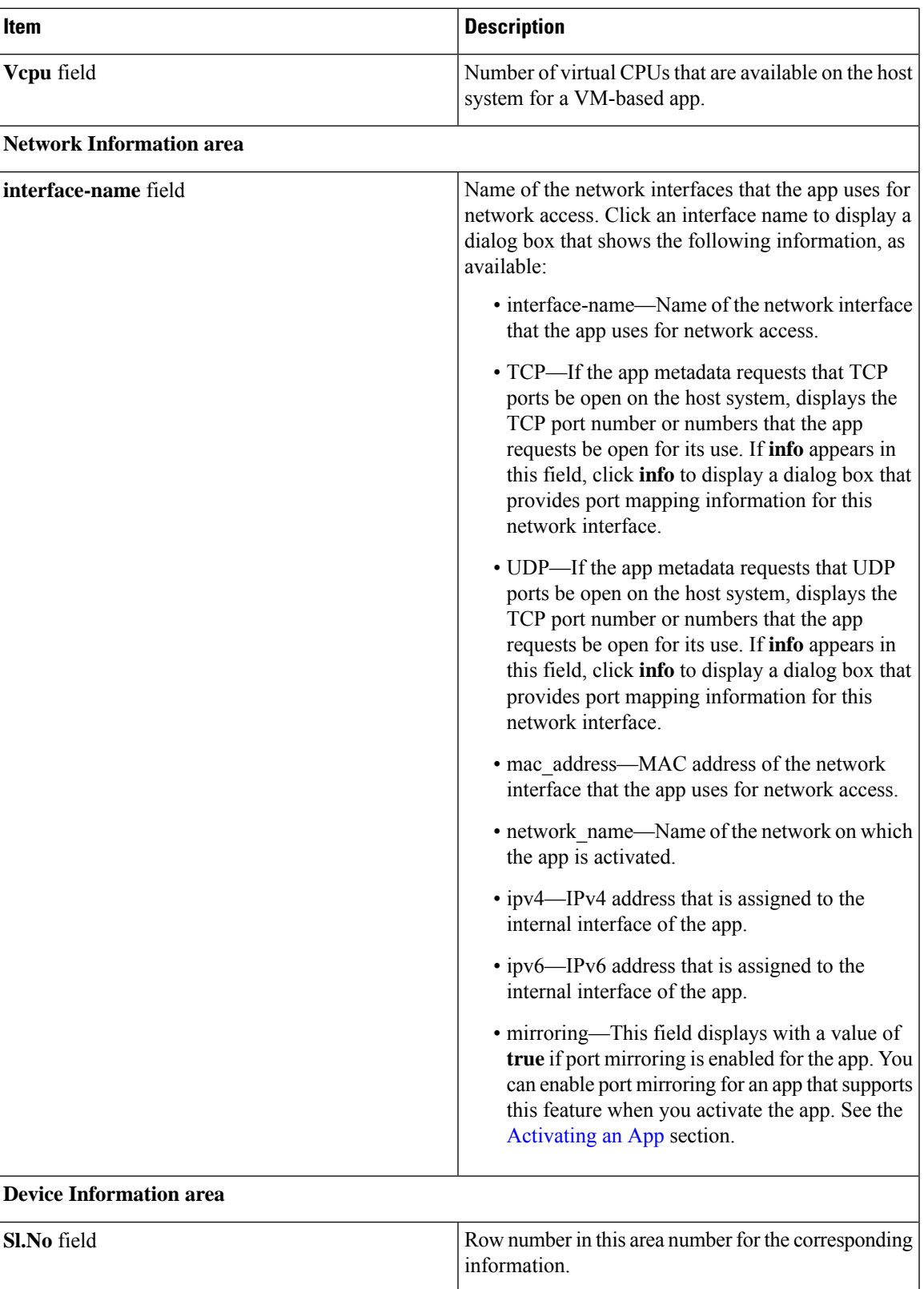

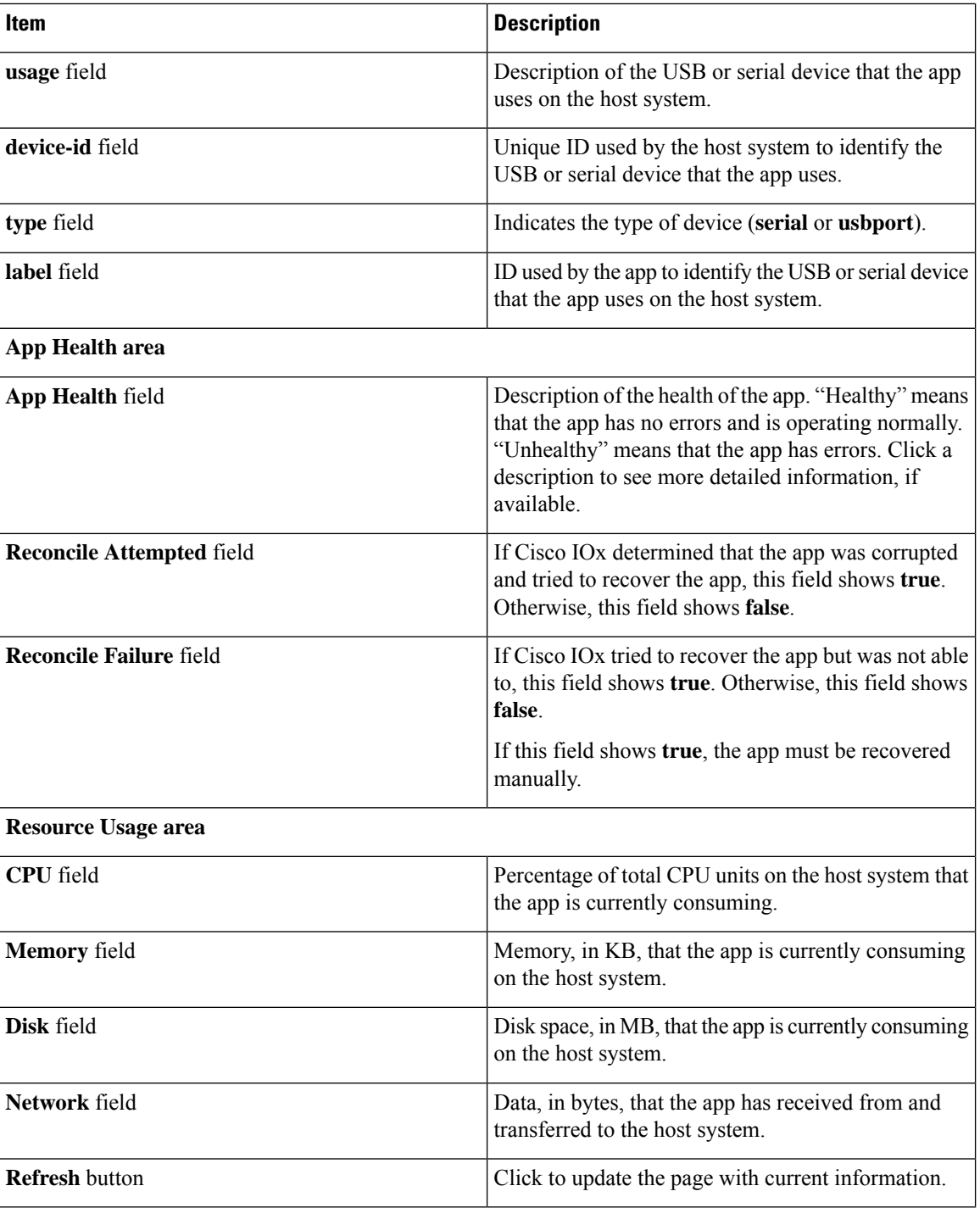

# <span id="page-31-0"></span>**App-ID > App-Config Page**

The *App-ID* > App-Config page lets you update the configuration file for an app.

Ш

An app configuration file is a text file named package\_config.ini, which is stored in the /data directory in the app container for the app. When an app starts, it obtains configuration parameters from this file, if the file exists. The contents and use of this file by its app are defined by the app developer.

To access the *App-ID* > App-Config page, choose an *App-ID* tab from the Cisco IOx Local Manager menu bar, and then choose **App-Config**. The following table describes the fields and options that are available on this page.

**Table 12: App-ID <sup>&</sup>gt; App-Config Page Fields and Options**

| Item                  | <b>Description</b>                                                                                           |
|-----------------------|----------------------------------------------------------------------------------------------------|
| Text field            | Lets you enter configuration information for the app. See the Updating an App Configuration<br>File section. |
| <b>Save</b><br>button | Click to save the updates that you made in the <b>Text</b> field.                                            |

### <span id="page-32-0"></span>**App-ID > App-DataDir Page**

The *App-ID* > App-DataDir page lets you see the contents of the /data directory in an app container, upload files to the /data directory or subdirectory, download files to your local system, and delete files or subdirectories from the /data directory. The files can be configuration files or other files that the app needs when it runs. log files, and other files that are created while app is running.

To access this page, the app must be in the ACTIVATED, RUNNING, or STOPPED state. This page is not available for use when an app is in the DEPLOYED state.

To access the *App-ID* > App-DataDir page, choose an *App-ID* tab from the Cisco IOx Local Manager menu bar, and then choose **App-DataDir**. The following table describes the fields and options that are available on this page.

| <b>Item</b>         | <b>Description</b>                                                                                                    |
|---------------------|----------------------------------------------------------------------------------------------------|
| Current<br>Location | Location in the app container / data directory of a folder that you clicked in the Name field.                                                          |
| Name field          | Displays the files and subdirectories in the app container /data directory. In this field, you<br>can take the following actions:                       |
|                     | • If you are viewing a subdirectory, click  / to display the contents of the directory that<br>is one level up from the directory that you are viewing. |
|                     | • Click the <b>Home</b> button to the contents of the top level of the /data directory.                                                                 |
|                     | • Click a subdirectory name to see its contents.                                                                                                    |
|                     | • Click a file name to download the file to your local PC. See the Downloading a File<br>from an App Data Directory section.                            |

**Table 13: App-ID <sup>&</sup>gt; App-DataDir Page Fields and Options**

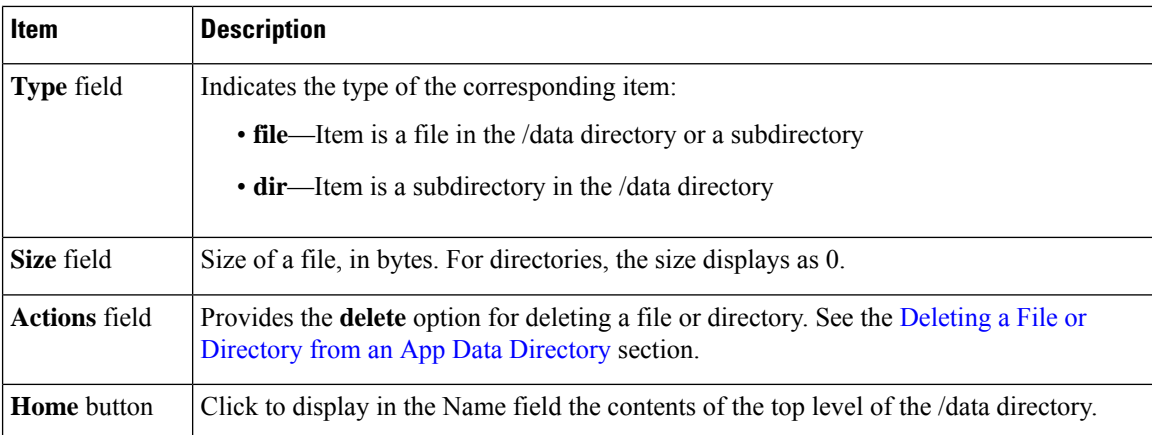

# <span id="page-33-0"></span>**App-ID > Logs Page**

The *App-ID* > Logs page provides information about the app log files that the app creates in the /data/logs directory in the app container for the app, and lets you download these log files.

To access the *App-ID* > Logs page, choose an *App-ID* tab from the Cisco IOx Local Manager menu bar, and then choose **Logs**. The following table describes the fields and options that are available on this page.

**Table 14: App-ID <sup>&</sup>gt; Logs Page Fields and Options**

| Item               | <b>Description</b>                                                              |
|--------------------|---------------------------------------------------------------------------------|
| Log name field     | Name of the log file.                                                           |
|                    | Timestamp field   Host system date and time that the log file was last updated. |
| Log Size field     | Size of the log file, in bytes.                                                 |
| download<br>button | Lets you download a log file. See the Downloading an App Log File section.      |